# **NOC**

# Brugervejledning for LCD skærm

**E2 70S 0 WN/ E2 70 0 SWNL**

**(LED Backlight)** 

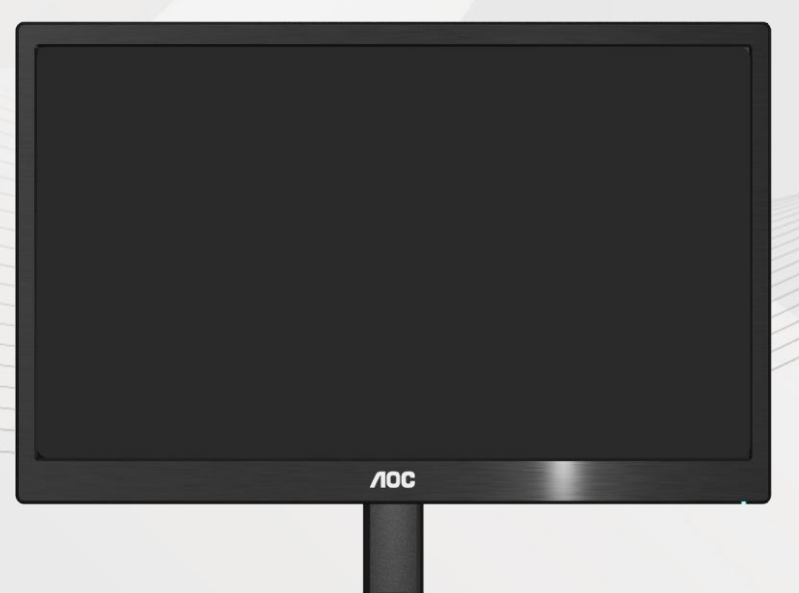

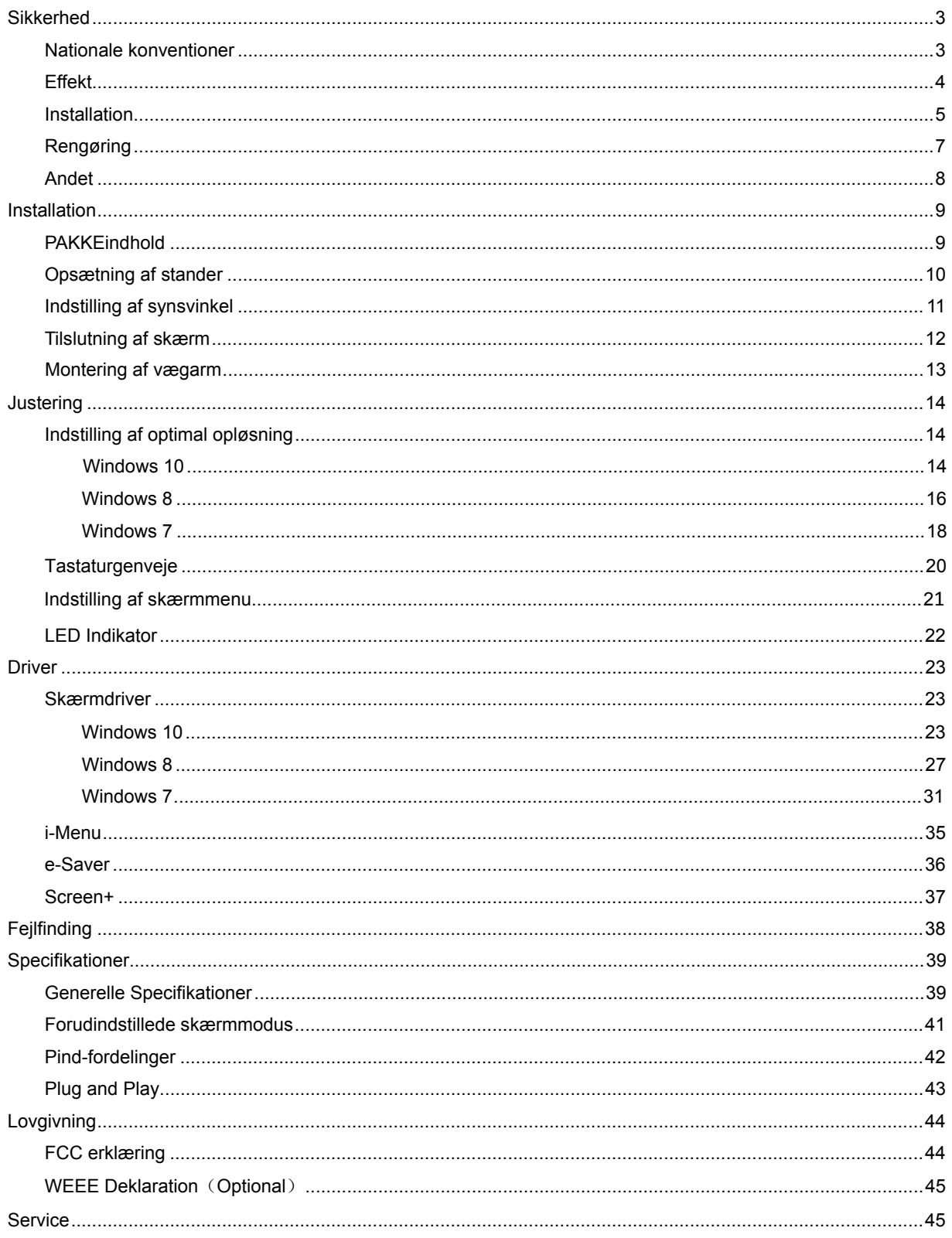

## <span id="page-2-0"></span>**Sikkerhed**

### <span id="page-2-1"></span>**Nationale konventioner**

De følgende underafsnit beskriver de afsnits konventioner, der anvendes i dette dokument.

#### **Noter, forsigtighedsregler og advarsler**

Igennem hele denne vejledning, findes der blokke af tekst, der er ledsaget af en ikon og er trykt med fed eller kursiv skrift. Disse blokke er noter, forsigtighedsregler og advarsler, og de anvendes som følger:

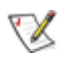

NOTE: En NOTE indikerer vigtig information, der hjælper dig med at udnytte dit computersystem bedre.

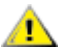

**FORSIGTIGHEDSREGEL: En FORSIGTIGHEDSREGEL indikerer enten potentielle skader på hardware eller tab af data og fortæ ller dig hvordan du undgår problemet.** 

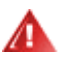

ADVARSEL: En ADVARSEL indikerer potentiale for kropsskader og fortæller dig hvordan du undgår **problemet.** 

Nogle advarsler kan vises i andre formater og er måske ikke ledsaget af en ikon. I disse tilfælde, er den specifikke præsentation dikteret af regulativer.

#### <span id="page-3-0"></span>**Effekt**

Skærmen må kun drives fra den type effektforsyning, der er indikeret på mærkaten. Hvis du ikke er sikker på hvilken type effekt der leveres til dit hjem, konsulter din forhandler eller dit elselskab.

Denne skærm er forsynet med et stik med tre ben, et stik med et tredje ben (jord). Stikket passer kun i en jordet stikkontakt som en sikkerhedsforanstaltning. Hvis din stikontakt ikke kan tage et stik med tre ledere, skal du få en elektriker til at installere den korrekte stikkontakt, eller bruge en adapter til at jorde apparatet sikkert. Ignorer ikke sikkerhedsformålet med det jordede stik.

Frakobl udstyret under tordenvejr eller når det ikke anvendes i lang tid. Dette vil beskytte skærmen for skader på grund af effektspidser.

**AL** Overbelast ikke effektstrips eller forlængerkabler. Overbelastning kan resultere i brand eller elektrisk stød.

**For at sikre tilfredsstillende drift**, må skærmen kun bruges sammen med UL listede computere, der har passende stik, der er mærket med 100 -240V AC, min .5A.

Stikkontakten i væggen skal være installeret tæt ved udstyret og skal være let tilgængelig.

**AB**rug kun den medfølgende effektadapter (udgang 12V DC 3A), som har UL,CSA listet licens (kun for skærme med effektadapter).

#### <span id="page-4-0"></span>**Installation**

Placer ikke skærmen på en/et ustabil(t) vogn, stander, stativ, konsol eller bord. Hvis skærmen falder ned, kan det gøre skade på personer og forårsage alvorlig skade på apparatet. Brug kun en/et vogn, stander, stativ, konsol eller bord, der anbefales af fabrikanten, eller som sælges sammen med skærmen. Ved fabrikantens instruktioner ved installation af produktet og brug monteringstilbehør, anbefalet af fabrikanten. En produkt/vogn-kombination skal bevæges med forsigtighed.

Skub aldrig objekter ind i sprækker eller åbninger i skærmens kabinet. Det kan skade kredsløbsdele og forårsage brand eller elektrisk stød. Spil aldig væsker på skærmen.

**Anbring ikke produktet med fronten fremad på gulvet.** 

Hvis du monterer skærmen på en væg eller hylde, bruges et monteringssæt der er godkendt af fabrikanten og følg instruktionerne i monteringssættet.

Sørg for, at der, som nedenfor vist, er luft omkring skærmen. I modsat fald er der måske ikke tilstrækkelig luftcirkulation, hvilket kan forårsage overhophedning med brand og skade på skærmen til følge.

Nedenfor er anført de anbefalede ventilationsområder rundt om skærmen, når denne er anbragt på væg eller fod:

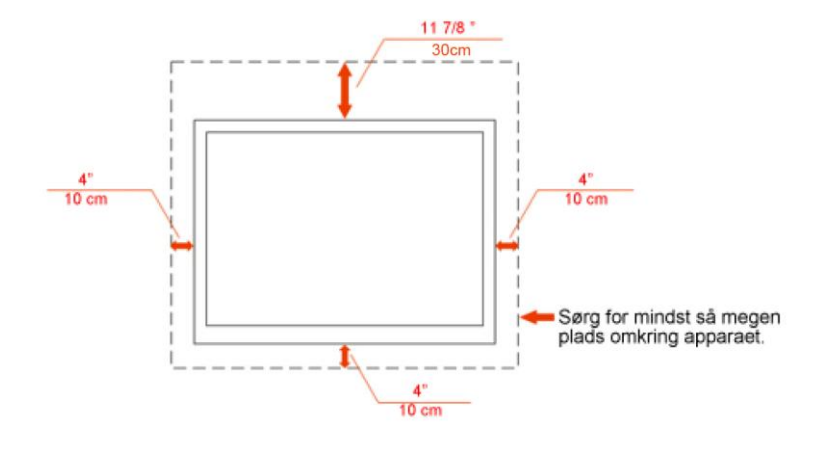

#### Installeret på væggen

Installeret med fod

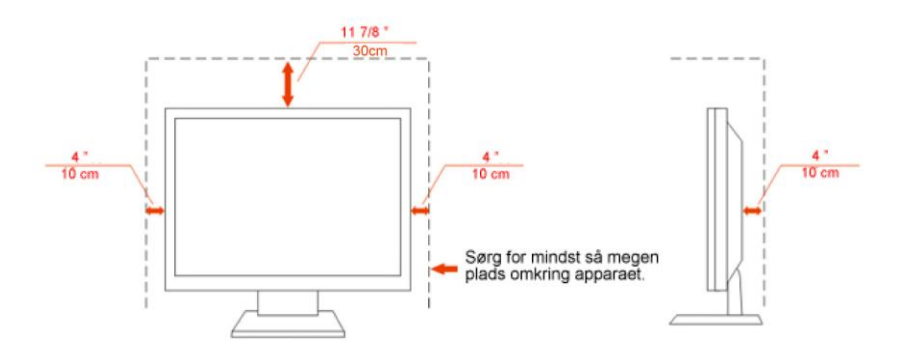

### <span id="page-6-0"></span>**Rengøring**

Rengør jævnligt kabinettet med den medfølgende klud. Fjern pletter med et mildt rengøringsmiddel. Brug ikke stærke midler, som kan ætse kabinettet.

Pas på, at der under rengøringen ikke trænger rengøringsmiddel ind i produktet. En for ru rengøringsklud kan ridse skærmens overflade.

Fjern netledningen inden rengøring af produktet.

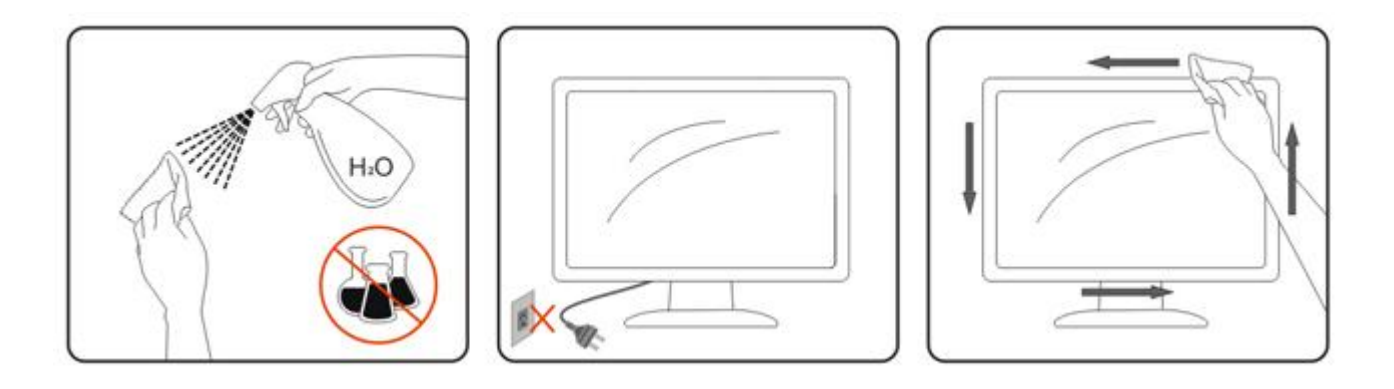

### <span id="page-7-0"></span>**Andet**

Hvis produktet afgiver en særlig lugt, lyd eller røg, fjern STRAKS stikket fra kontakten og kontakt et servicecenter.

Kontroller, at ventilationsåbningerne ikke blokeres af en dug eller af et gardin.

**ALCD** skærmen må under brugen ikke udsættes for kraftige vibrationer eller stød.

Under drift og transport må du ikke slå på eller tabe skærmen.

## <span id="page-8-0"></span>**Installation**

### <span id="page-8-1"></span>**PAKKEindhold**

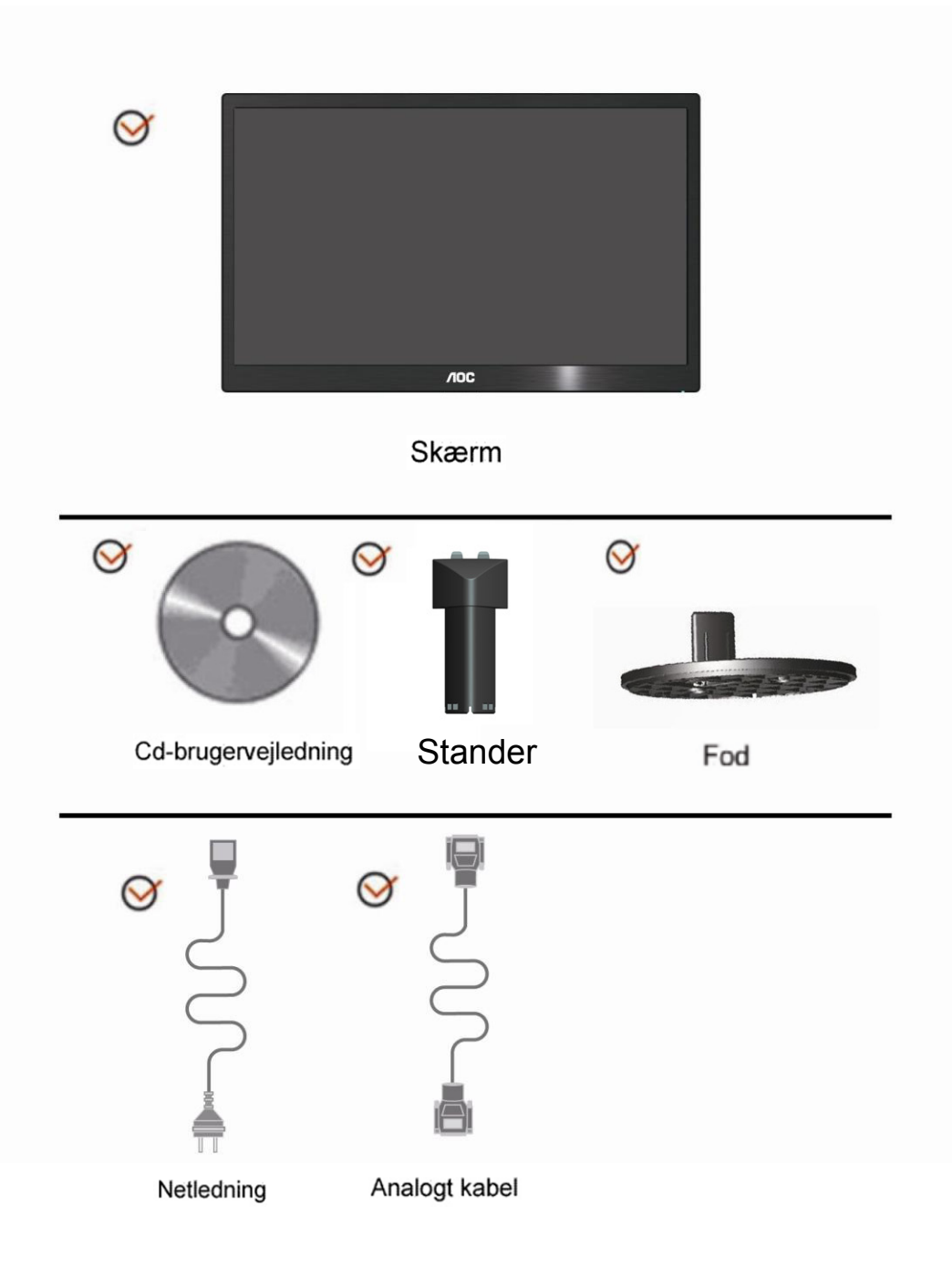

### <span id="page-9-0"></span>**Opsætning af stander**

Monter og demonter foden på følgende måde. Installer:

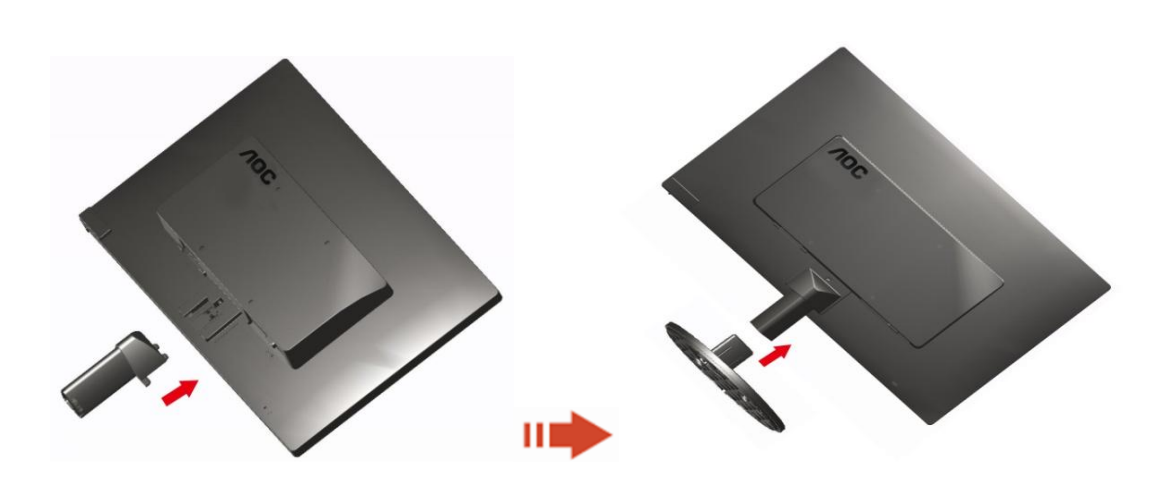

Fjern:

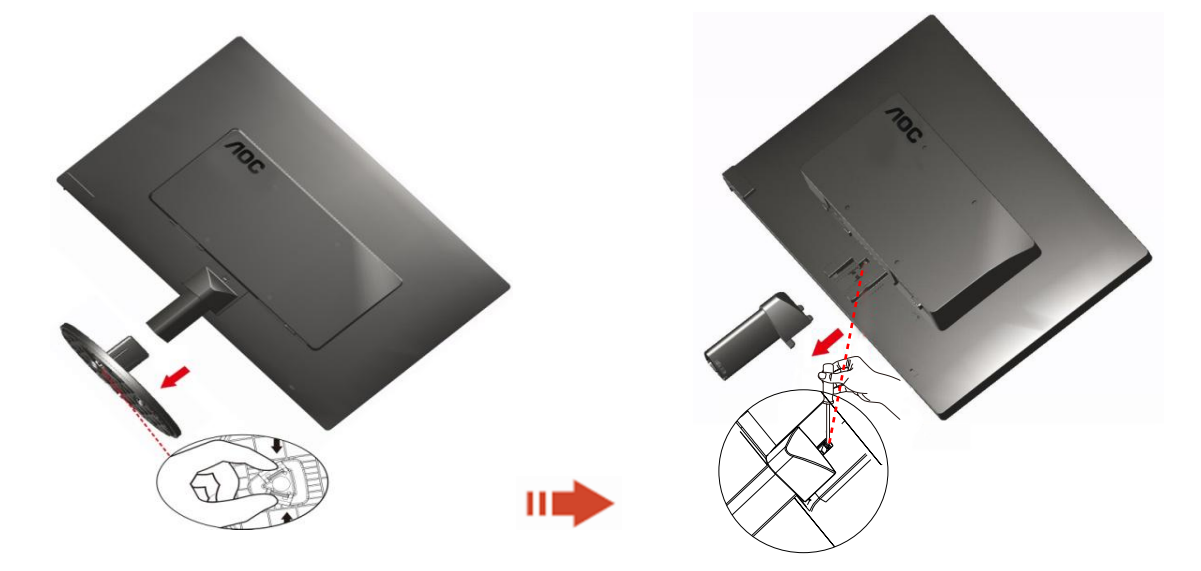

### <span id="page-10-0"></span>**Indstilling af synsvinkel**

For optimal synsvinkel anbefales det at se på hele skærmen, og derefter indstille skærmens vinkel efter dine egne præferencer.

Hold standeren, så at skærmen ikke vælter, når du skifter vinkel på skærmen.

1>Skærmens vinkel kan indstilles mellem -5° ~ 15 °.

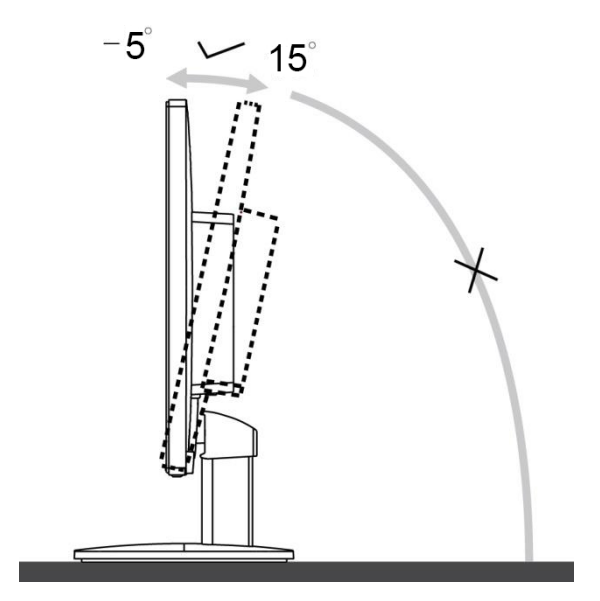

### BEMÆRK:

Rør ikke LCD skærmen når du indstiller vinklen. Det kan forårsage skader på, eller knække LCD skærmen.

### <span id="page-11-0"></span>**Tilslutning af skærm**

Kabelforbindelser på bagsiden af skærm og computer

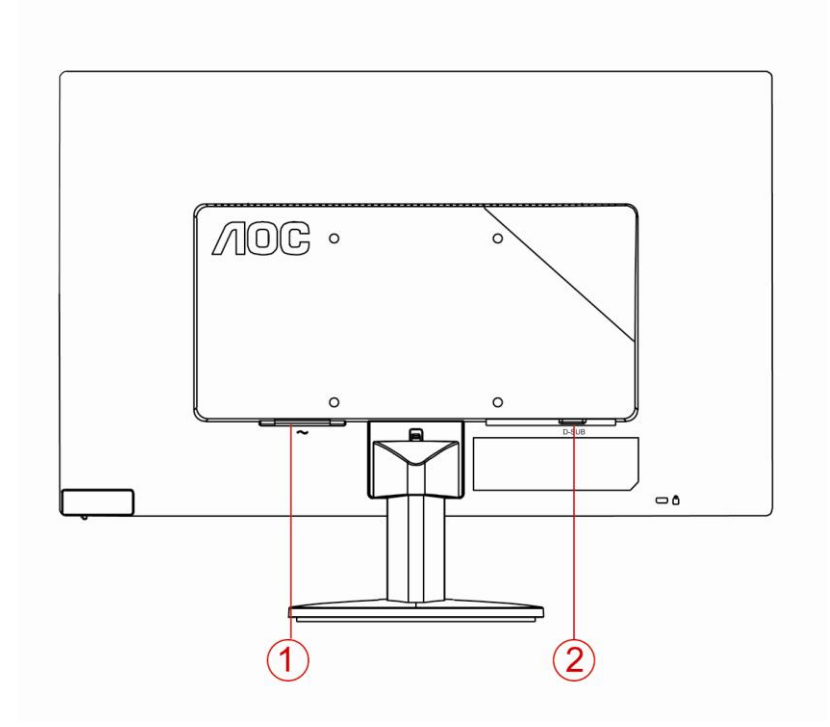

1. Effekt

2 .Analog (DB-15 VGA kabel)

For at beskytte udstyret, skal du altid slukke for pc'en og LCD skærmen inden tilslutning.

1 Forbind strømkablet til AC porten på bagsiden af skærmen.

2 Forbind den ene ende af 15-pin D-Sub kabel til bagsiden af skærmen og forbind den anden ende til computerens D-Sub port.

3 Tænd for skærmen og computeren.

Hvis skærmen viser et billede, er installationen fuldført. Hvis der ikke ses et billede, se Fejlfinding.

### <span id="page-12-0"></span>**Montering af vægarm**

Forbered installation af en vægarm som option .

E2070SWN

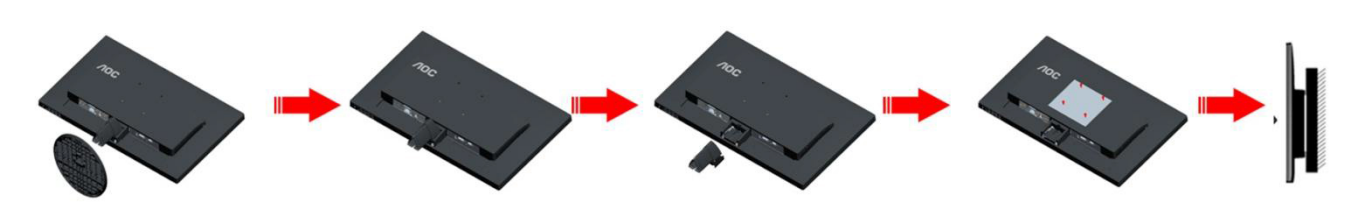

Denne skærm kan monteres på en vægarm, som du køber seperat. Afbryd effekten før denne procedure. Følg disse trin:

- 1 Fjernelse af basen.
- 2 Følg fabrikantens instruktioner for at samle vægarmen.
- 3 Monter vægarmen på bagsiden af skærmen. Opret hullerne på armen med hullerne på bagsiden af skærmen.
- 4 Indsæt de 4 skruer in hullerne og spænd dem.
- 5 Forbind kablerne igen. Referer til brugervejledningen, der kom med væ garmen, for instruktioner på at montere den på væggen.

Bemærk: VESA monteringsskruehuller findes ikke for alle modeller. Tjek venligst med forhandleren eller en officiel afdeling hos AOC.

## <span id="page-13-0"></span>**Indstilling**

### **Indstilling af den optimale opløsning**

#### **Windows 10**

#### **I Windows 10:**

- Højreklik på **START.**
- Klik på **"KONTROLPANEL".**

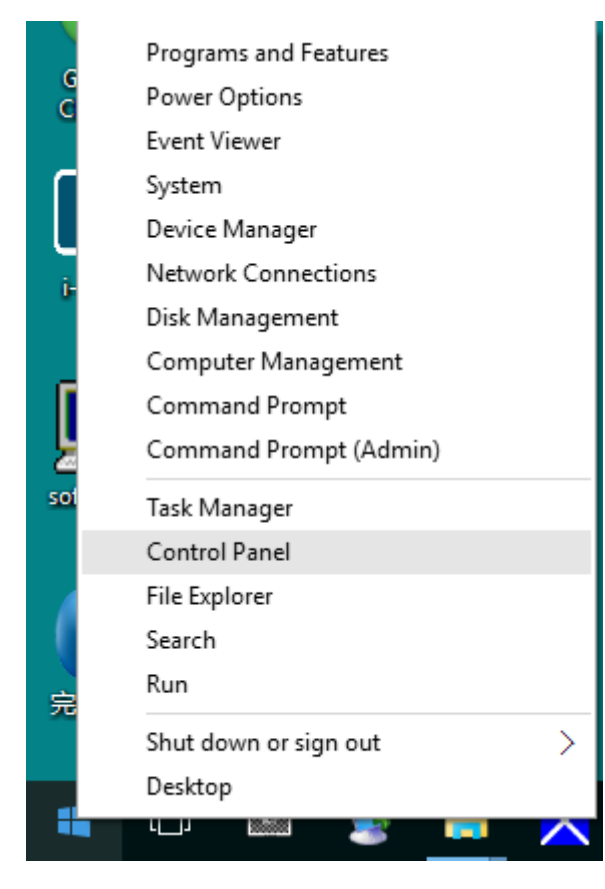

#### • Klik på **"SKÆRM".**

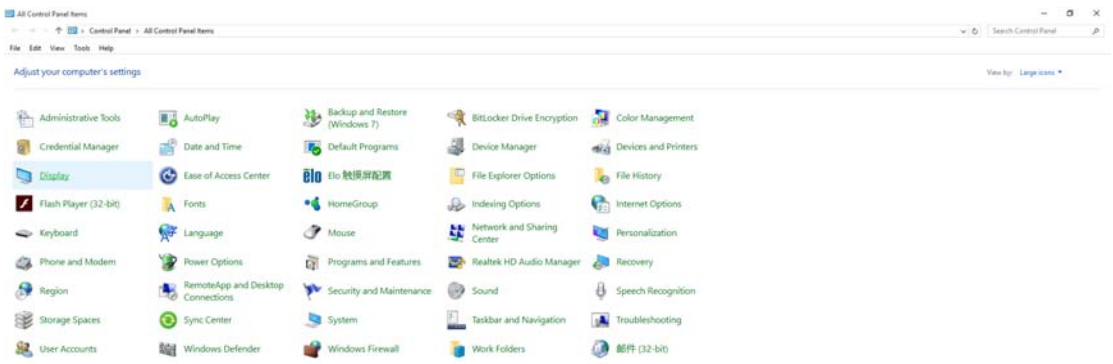

• Klik på **"Skift skærmindstillinger"** knapen.

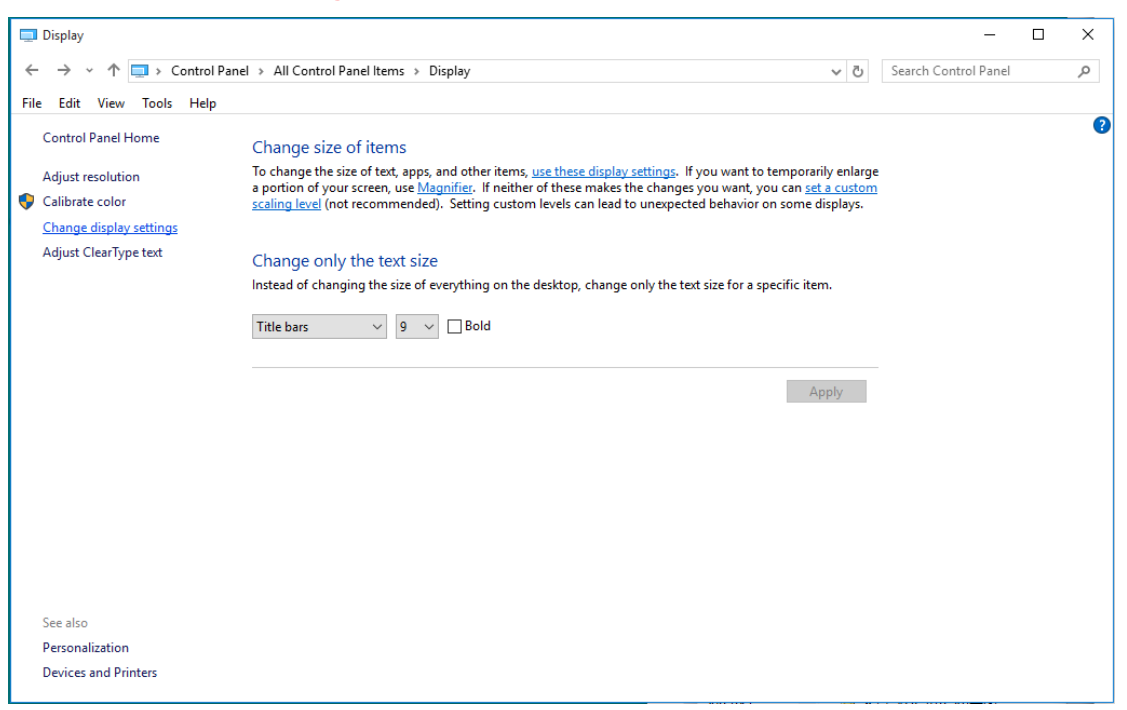

• Stil **SLIDE-BAR (opløsningsknappen)** på den optimale opløsning.

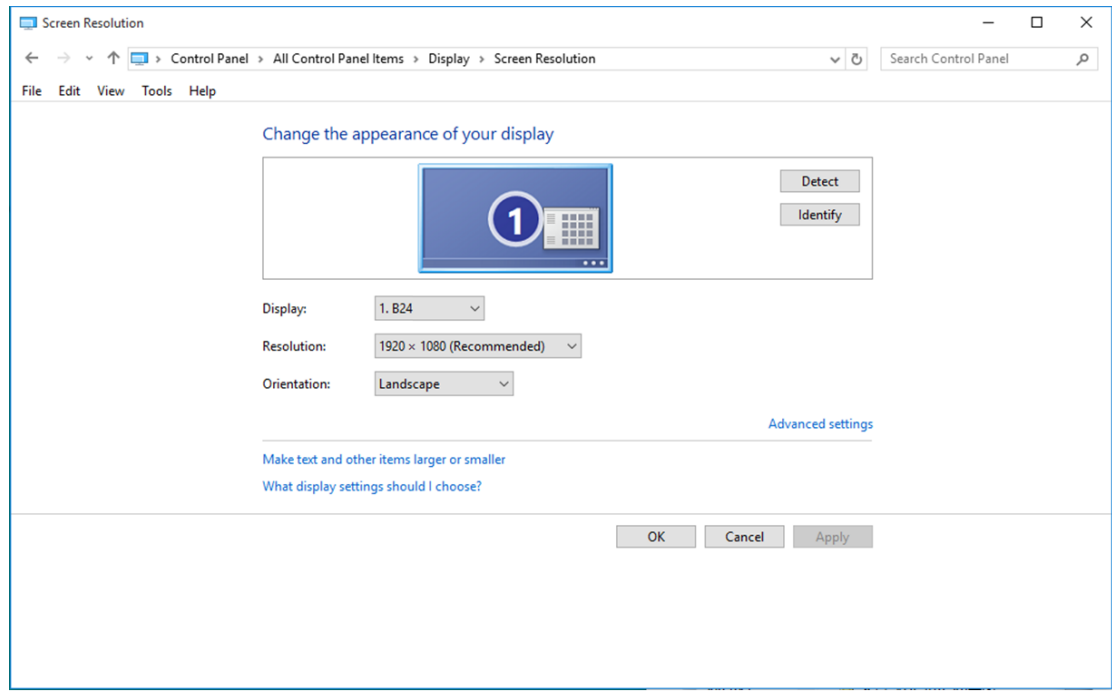

#### <span id="page-15-0"></span>**Windows 8**

#### **I Windows 8:**

• Højreklik, og klik herefter på **Alle apps** nederst til højre på skærmen.

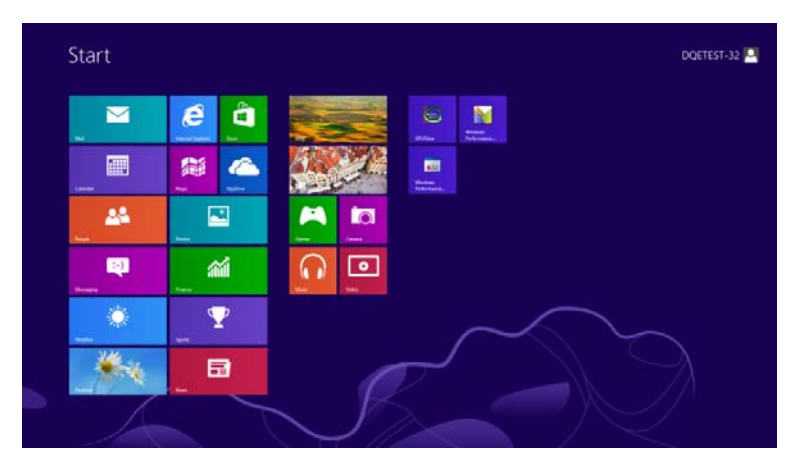

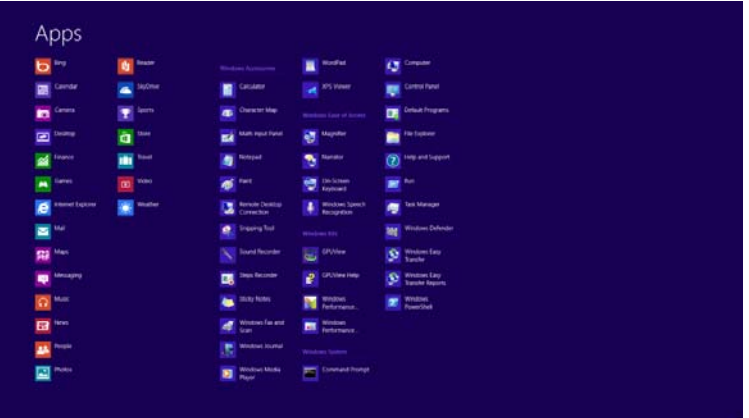

- Stil **"Vis efter"** på **"Kategori"**.
- Klik på **"Udseende og personlige indstillinger".**

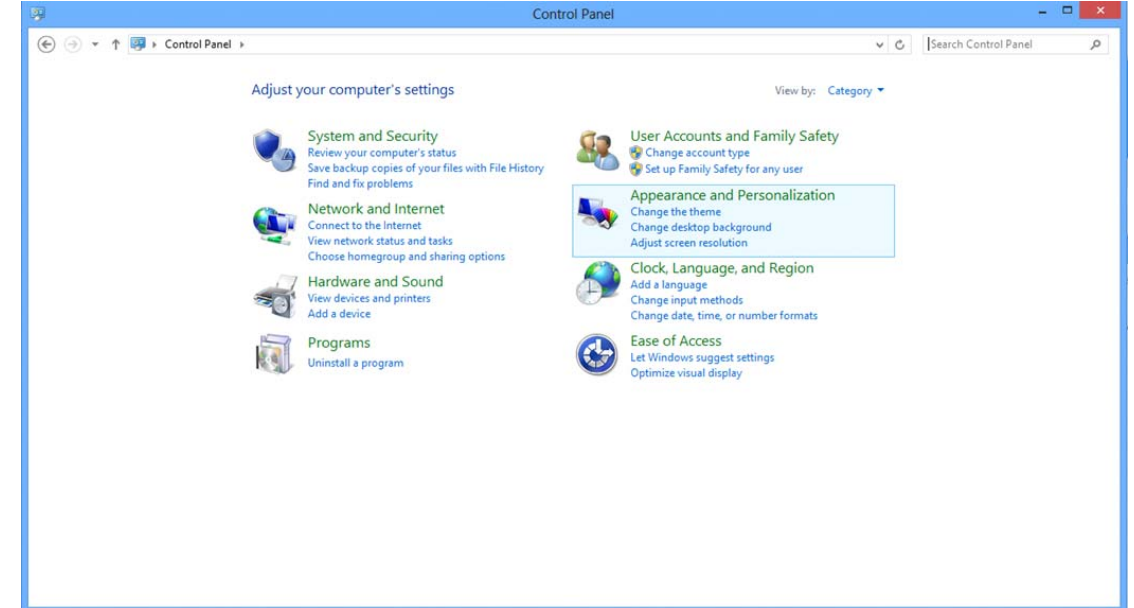

• Klik på **"SKÆRM".**

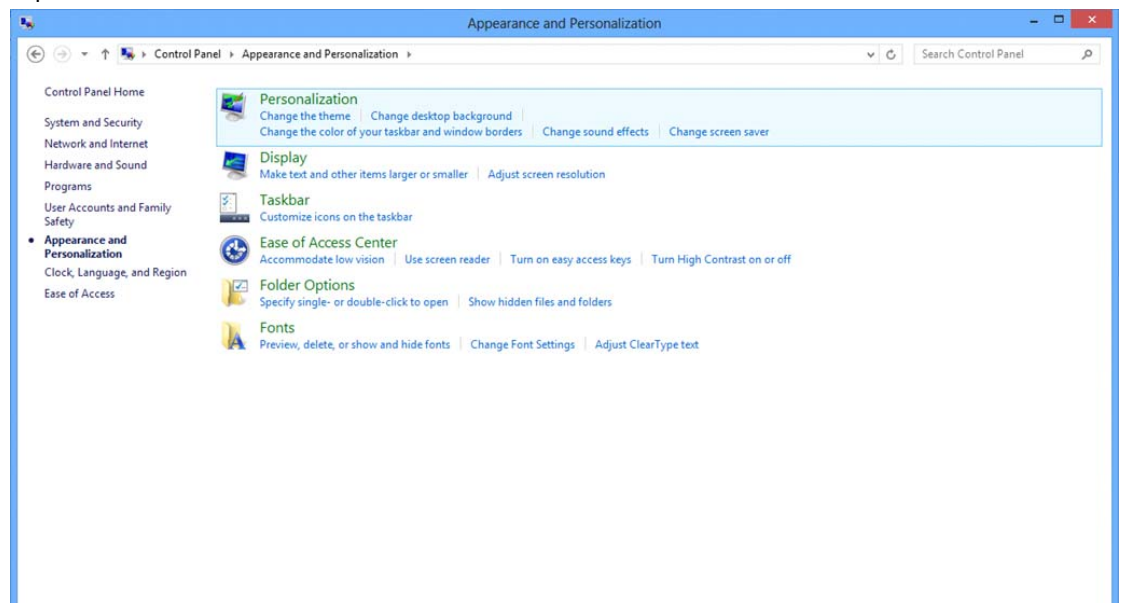

• Stil **SLIDE-BAR (opløsningsknappen)** på den optimale opløsning.

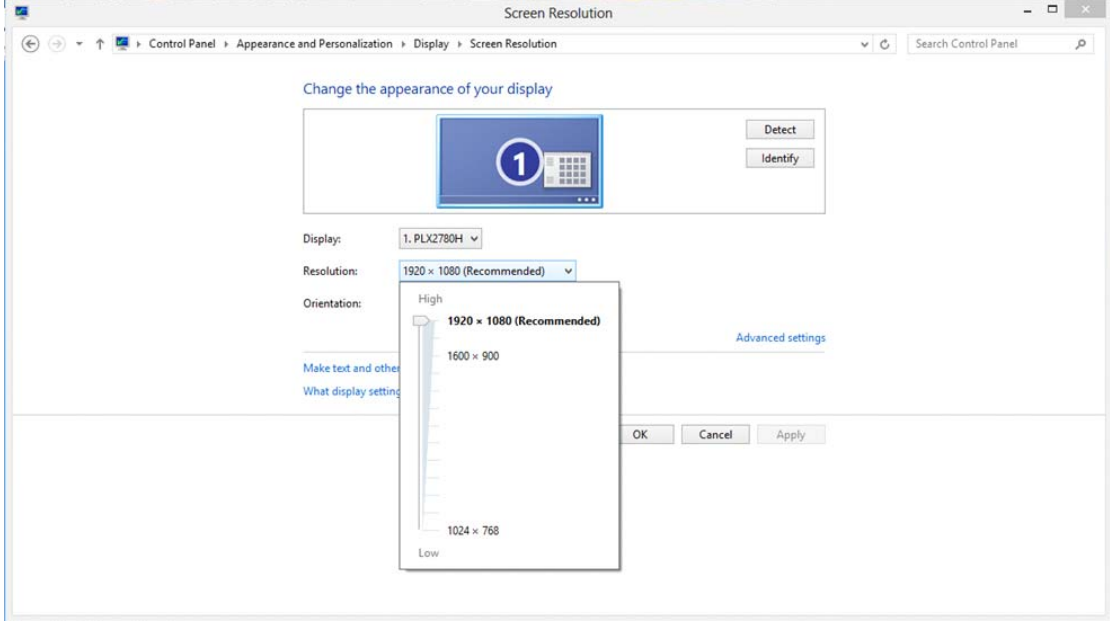

#### <span id="page-17-0"></span>**Windows 7**

**I Windows 7:** 

- Klik på **START.**
- Klik på **"KONTROLPANEL".**

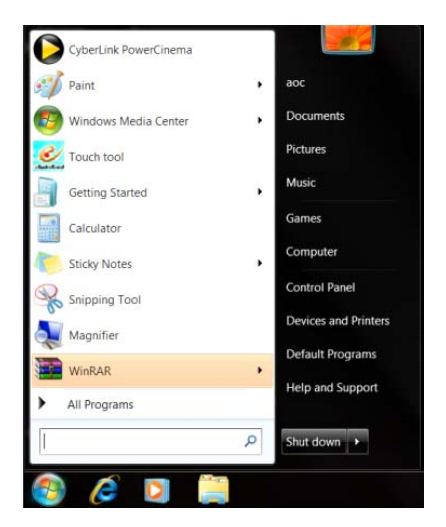

• Klik på **"Udseende".**

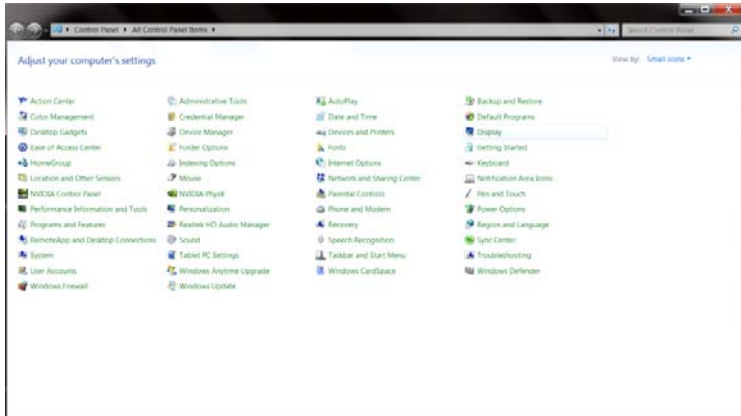

#### • Klik på **"SKÆRM".**

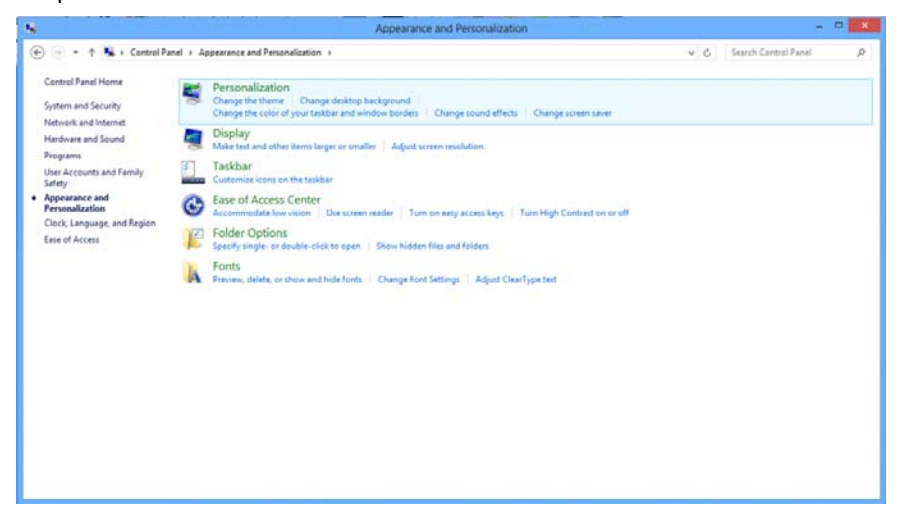

• Klik på **"Skift skærmindstillinger"** knapen.

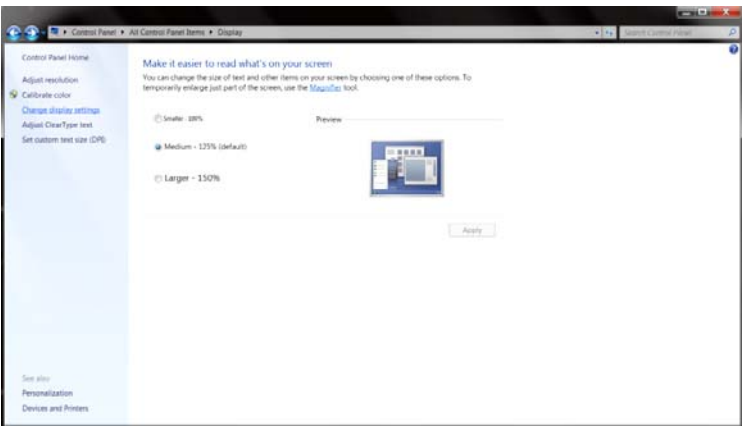

• Stil **SLIDE-BAR (opløsningsknappen)** på den optimale opløsning.

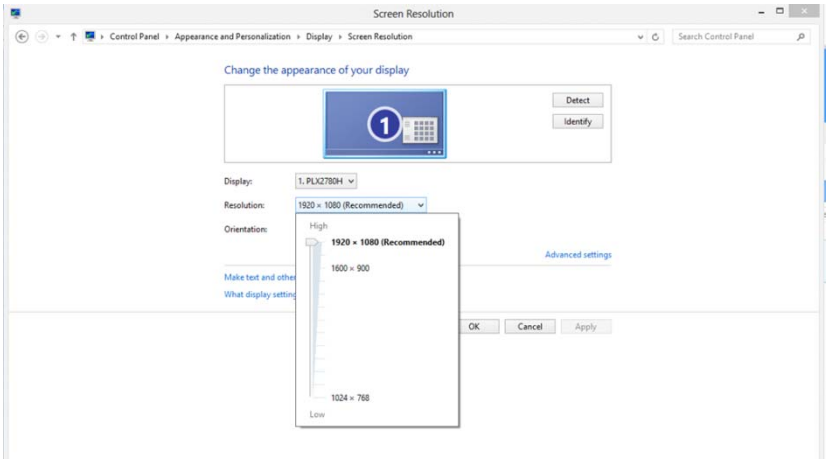

### <span id="page-19-0"></span>**Tastaturgenveje**

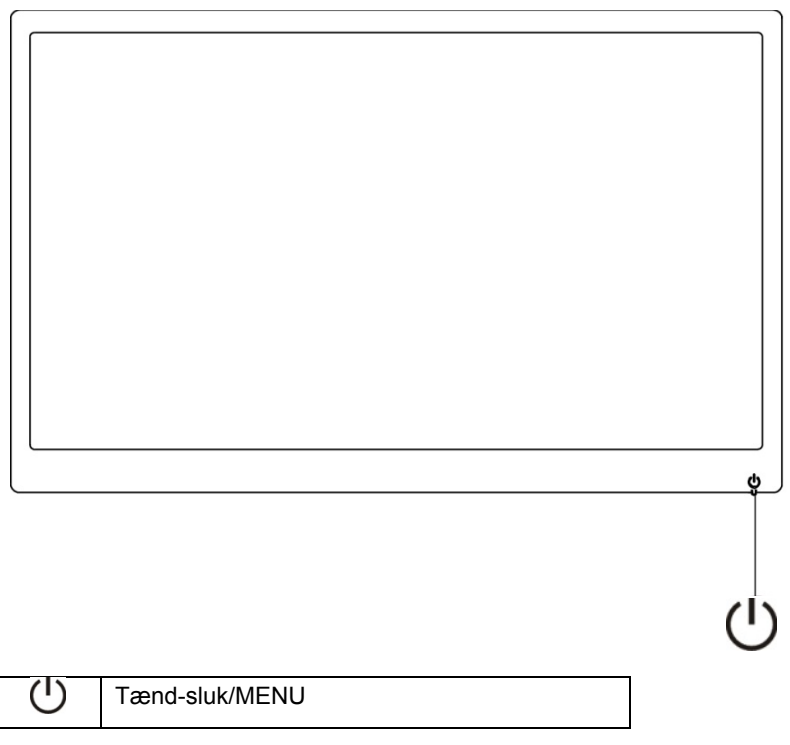

#### **Tænd-sluk / MENU**

Når skærmen er slukket, kan du trykke på  $\mathbb U$  for at tænde for den igen. Når skærmen er tændt, kan du holde  $\bigcup$  nede i 3 sekunder for at slukke for den.

#### <span id="page-20-0"></span>**Indstilling af skærmmenu:**

**Grundlæggende og enkle anvisninger til kontrolknapperne.**

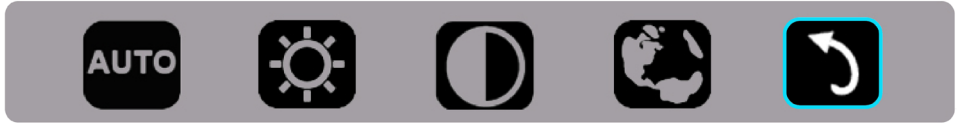

1). Tryk på den nederste tast  $\bigcup$  for at åbne skærmmenuen.

2). Du kan nu vælge en af funktionerne ved at trykke hurtigt og gentagne gange på knappen forneden  $\cup$ . Den blå kasse flytter sig til højre som du trykker på knappen. Du kan slippe  $, \bigcirc$ , når den blå kasse viser den ønskede valgmulighed. Bemærk at kassen bevæger sig i en ensrettet cirkel, og starter forfra fra menuens begyndelse. Den blå kasse bliver på den valgte funktion i ca. 3 sekunder, og funktionsikonet blinker tre gange for at bekræfte det synlige valg på første niveau af skærmmenuen, som herefter kan åbnes.

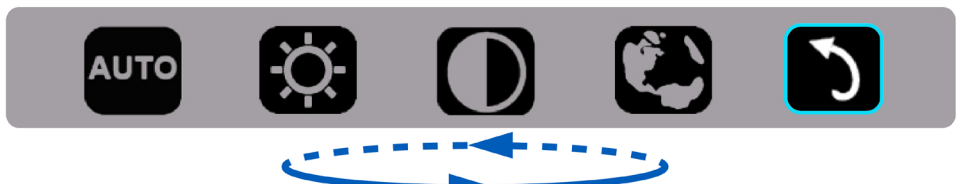

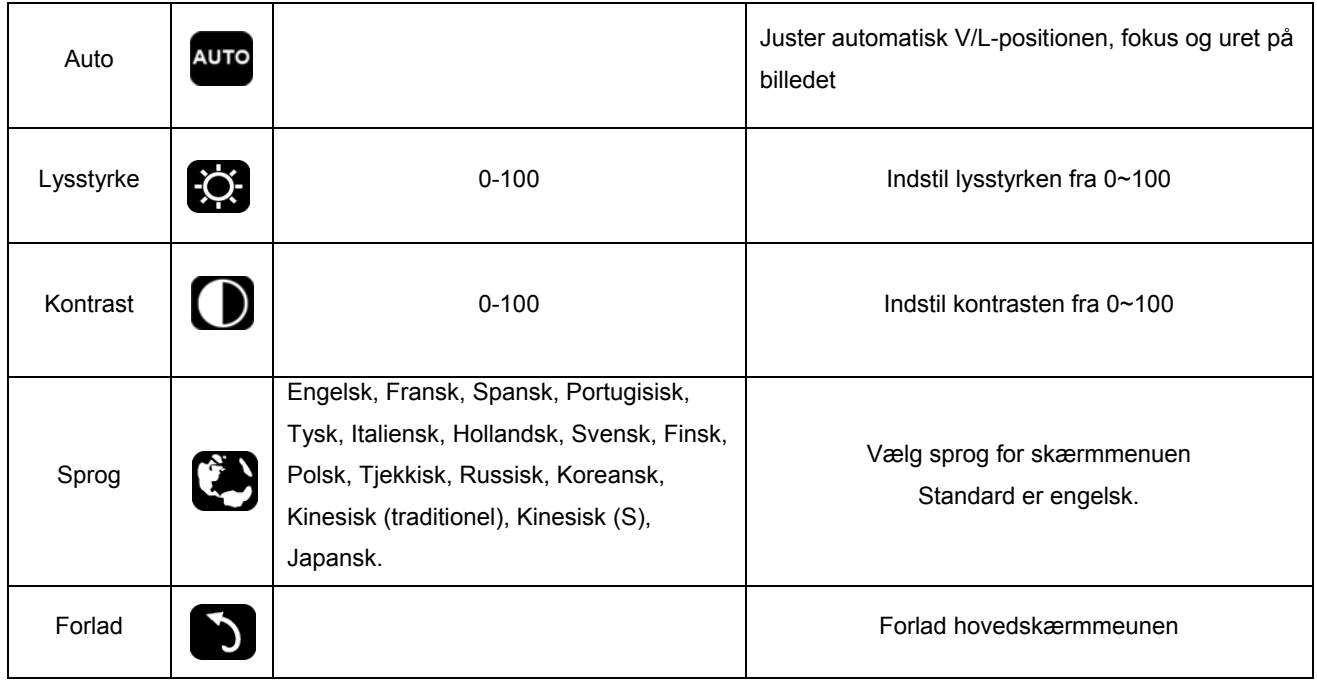

1. Hovedmenuen vil forsvinde, hvis du ikke trykker på noget i 3 sekunder.

- 2. Undermenuen vil forsvinde, hvis du ikke trykker på noget i 3 sekunder.
- 3. Før du åbner skærmmenuen vil skærmen slukke, hvis du holder ned-knappen trykket nede i 3 sekunder.

### <span id="page-21-0"></span>**LED Indikator**

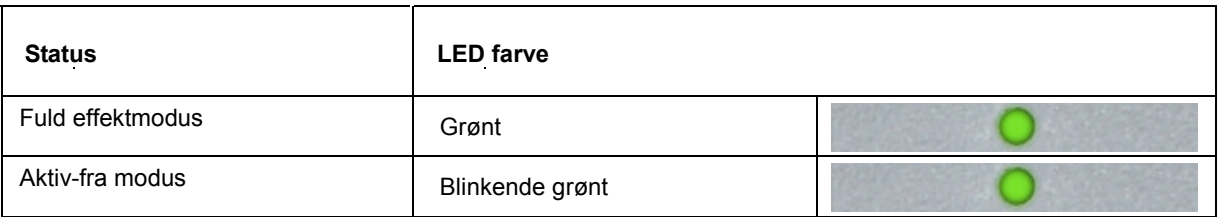

## <span id="page-22-0"></span>**Driver**

### **Skærmdriver**

#### **Windows 10**

- Start Windows® 10
- Højreklik på **START**.
- Klik på **"KONTROLPANEL".**

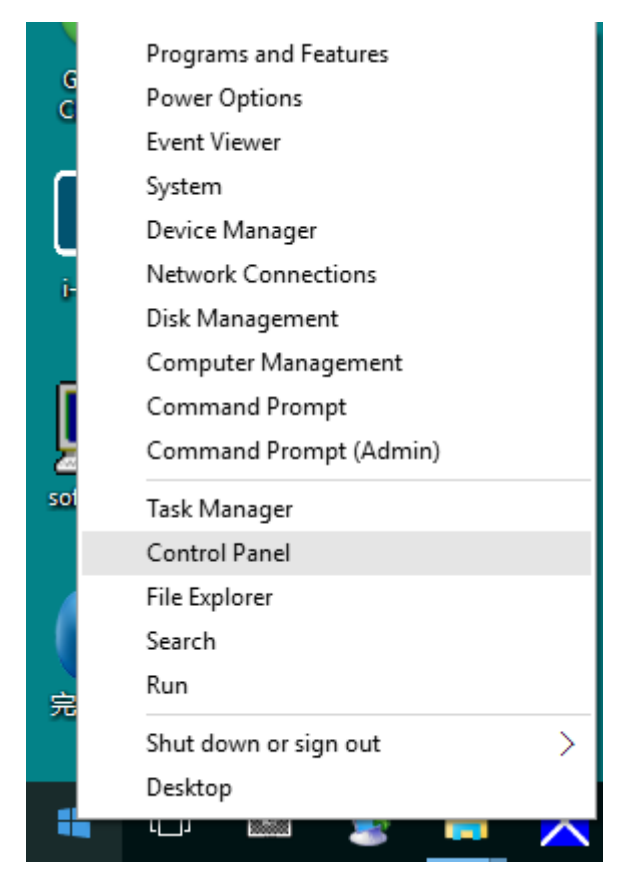

• Klik på **"Skærm"** ikonet.

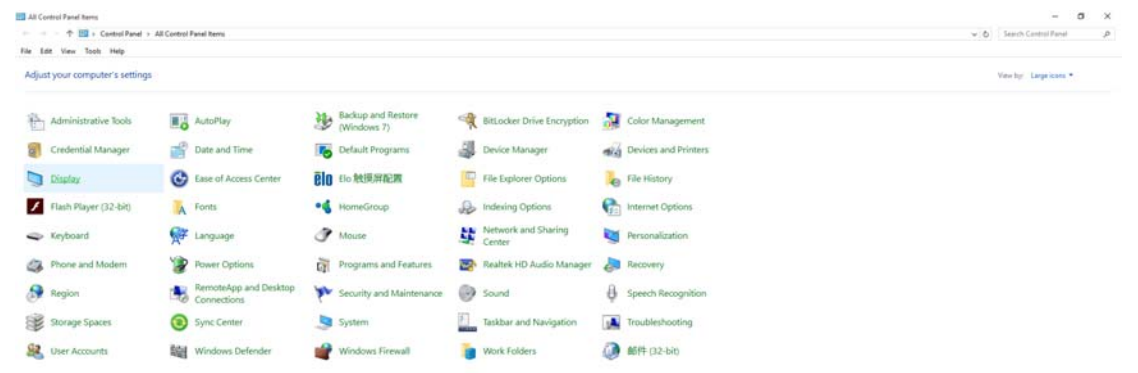

#### • Klik på **"Skift skærmindstillinger"** knapen.

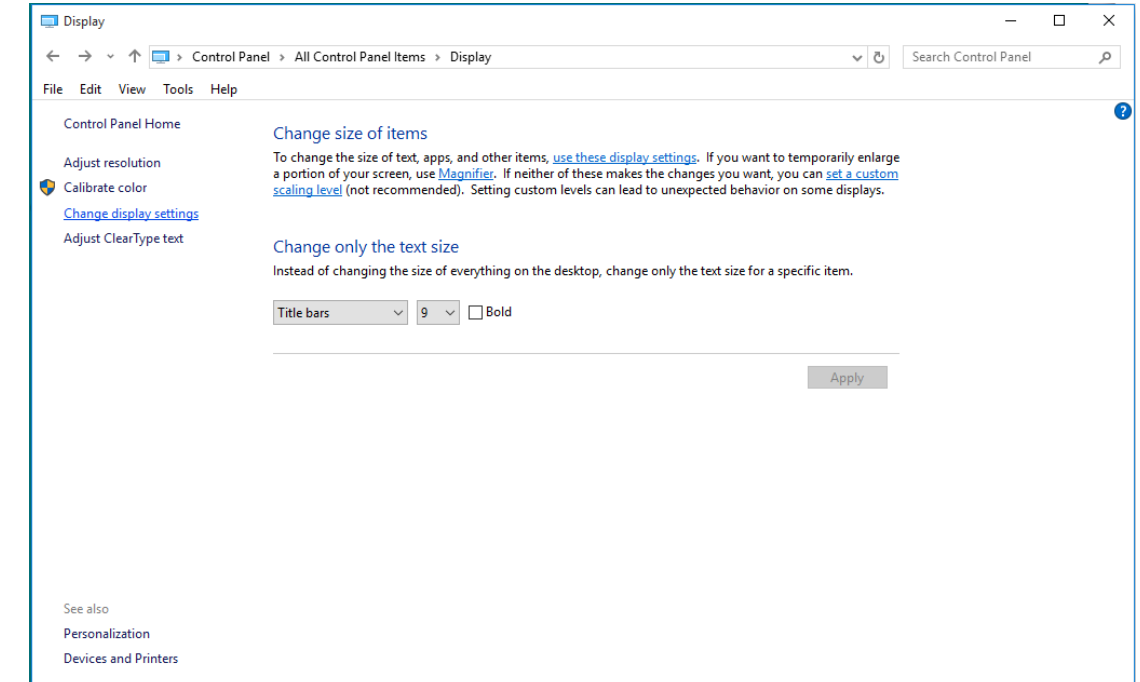

• Klik på **"Avanceret indstillinger"** knappen.

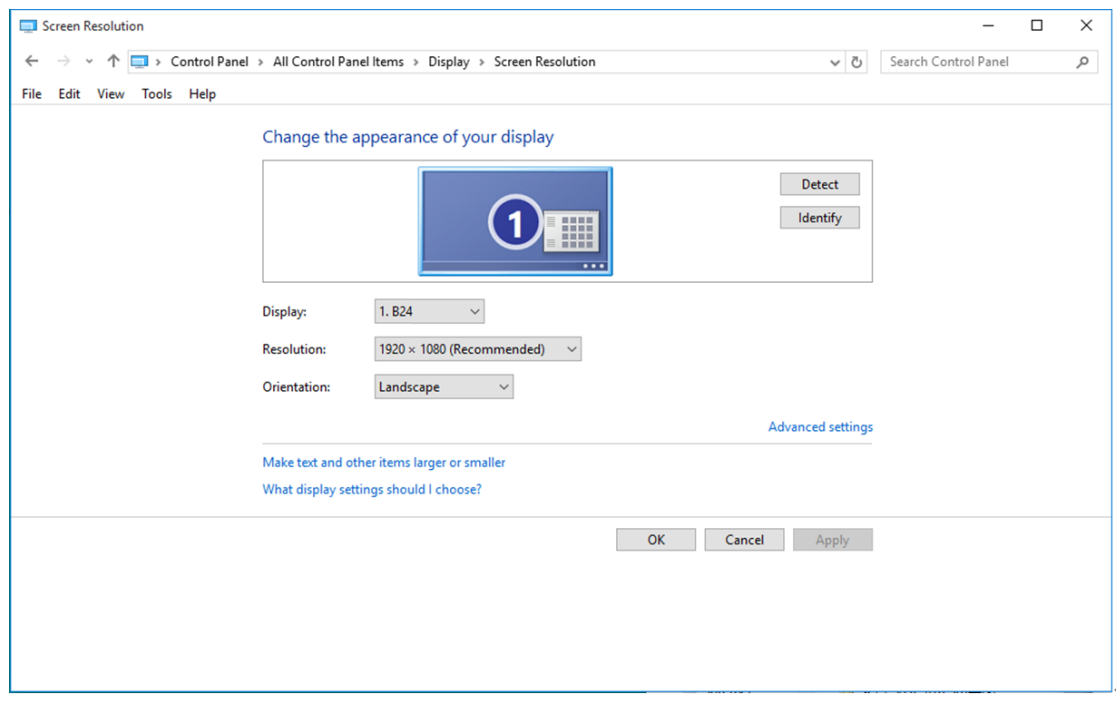

• Klik på **"Skærm"** fanebladet, og klik herefter på **"Egenskaber"** knappen.

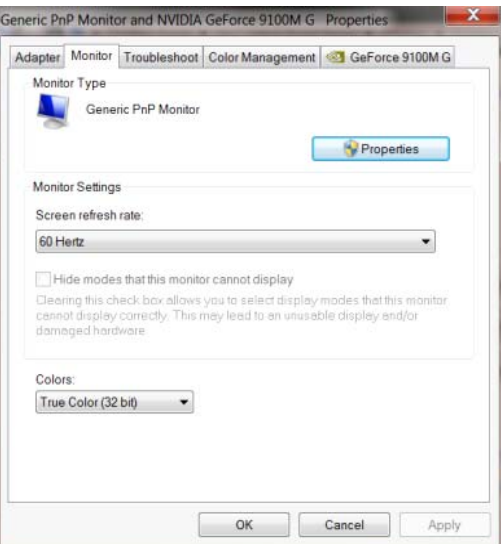

• Klik på **"Driver"** fanebladet.

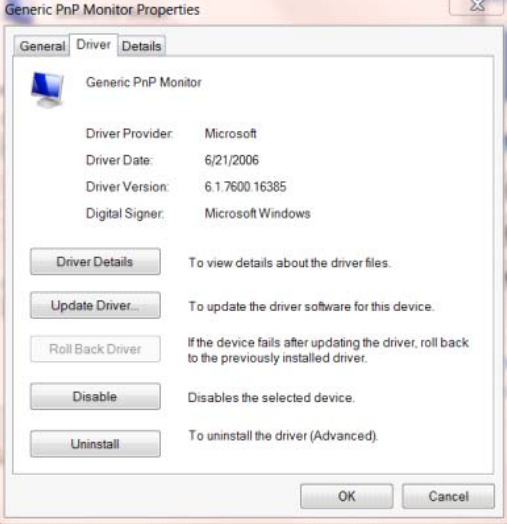

• Åbn **"Opdater driversoftware-Generisk PnP skærm"** vinduet, ved at klikke på **"Opdater**

**driver..."**, og klik herefter på **"Søg efter driversoftware på denne computer"** knappen.

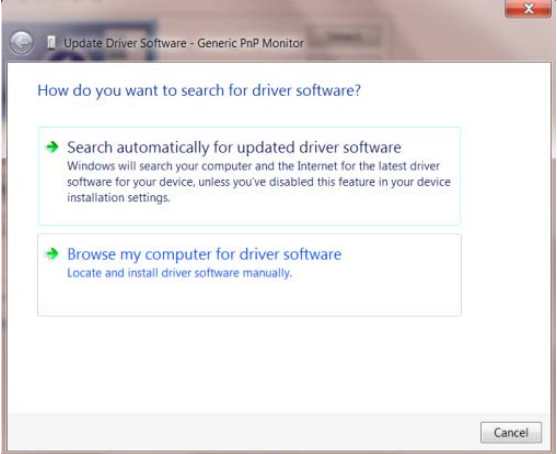

• Vælg **"Lad mig vælge på listen over enhedsdrivere på denne computer"**.

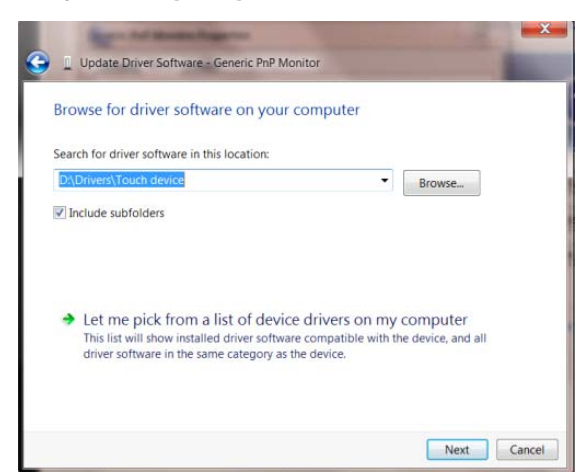

• Klik på **"Har disk"** knappen. Klik på **"Gennemse"** knappen, og naviger til følgende mappe:

X:\Driver\module name (hvor X er drevbogstavet, som er tildelt cd-rom-drevet).

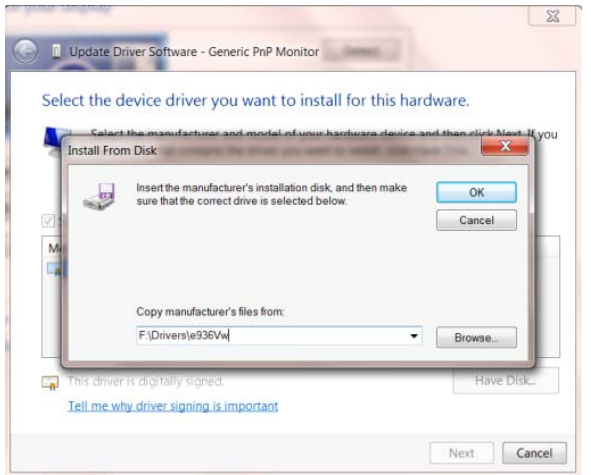

- Vælg **"xxx.inf"** filen, og klik på **"Åbn"** knappen. Klik på **"OK"** knappen.
- Vælg din skærmmodel, og klik på **"Næste"** knappen. Filerne kopieres fra cd'en til din harddisk.
- Luk alle åbne vinduer, og tag cd'en ud.
- Genstart systemet. Systemet vælger automatisk den maksimal opdateringshastighed, og

tilsvarende farvetilpasning.

#### <span id="page-26-0"></span>**Windows 8**

- Start Windows® 8
- Højreklik, og klik herefter på **Alle apps** nederst til højre på skærmen.

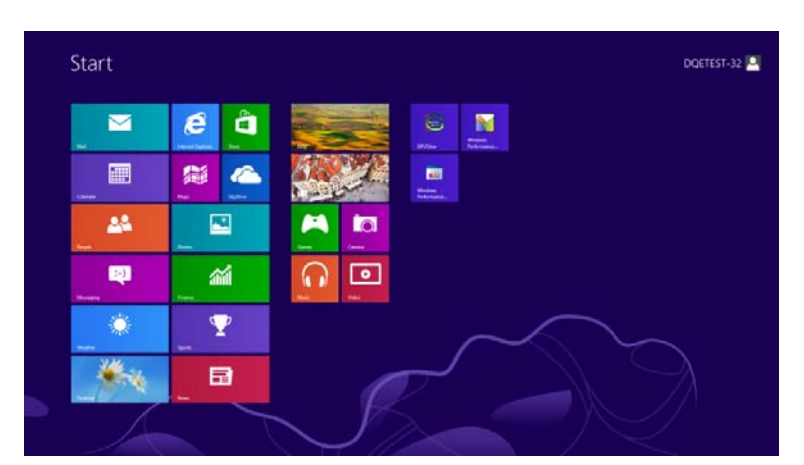

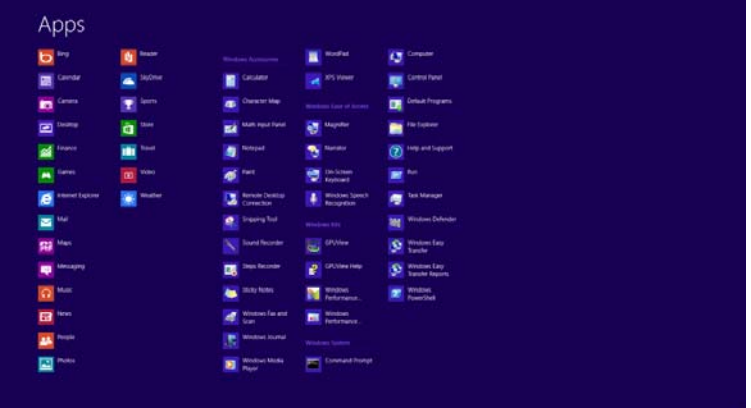

- Klik på ikonet **"Kontrolpanel"**
- Stil **"Vis efter"** på **"Store ikoner"** eller **"Små ikoner"**.

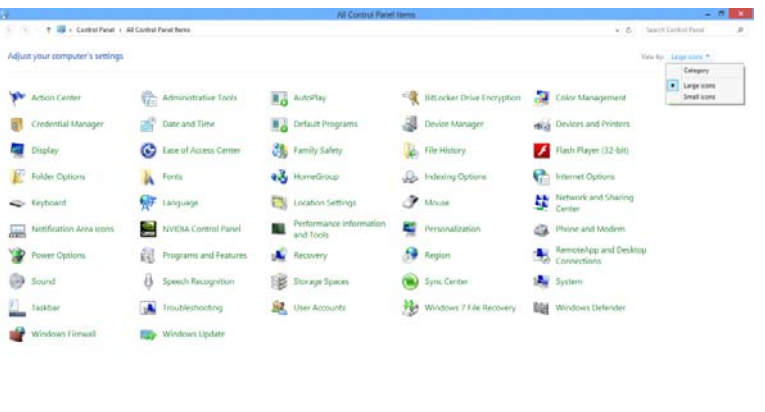

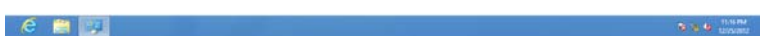

• Klik på **"Skærm"** ikonet.

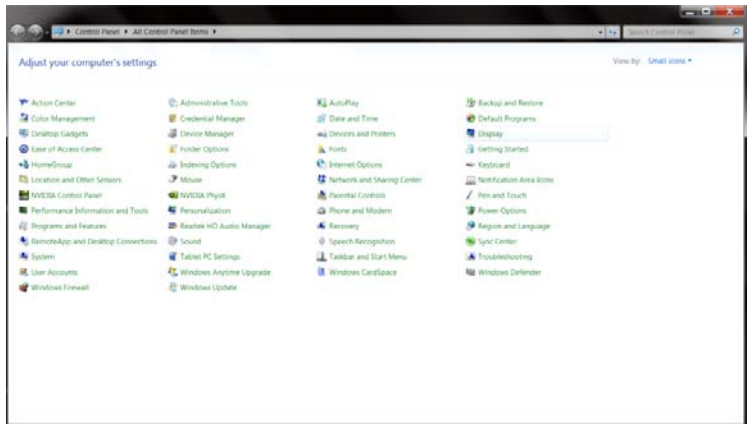

• Klik på **"Skift skærmindstillinger"** knapen.

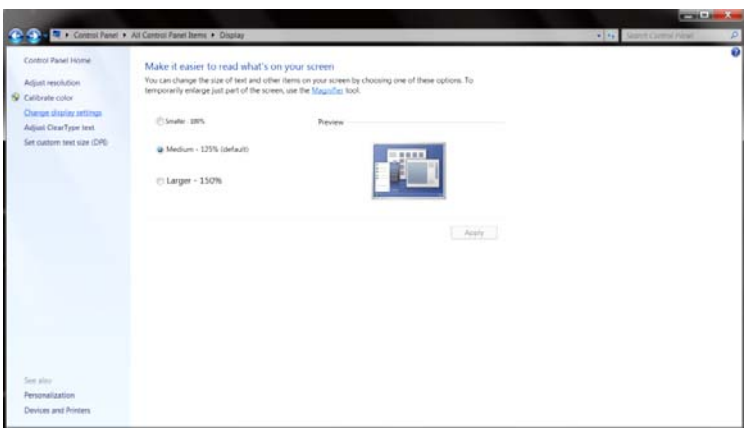

• Klik på **"Avanceret indstillinger"** knappen**.**

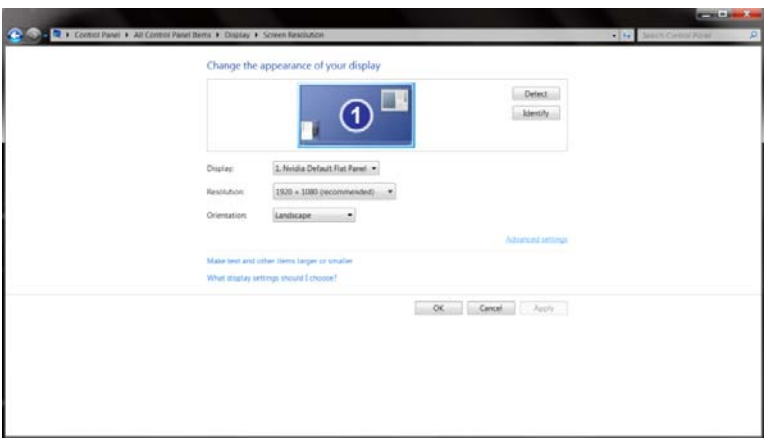

• Klik på fanen **"Skærm"** , og derefter på knappen **"Egenskaber"**.

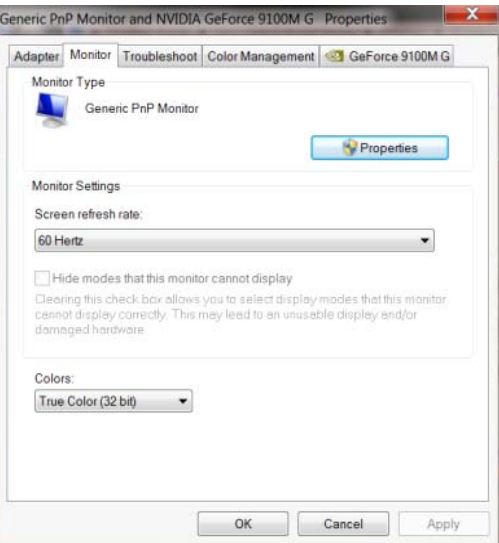

• Klik på **"Driver"** fanebladet.

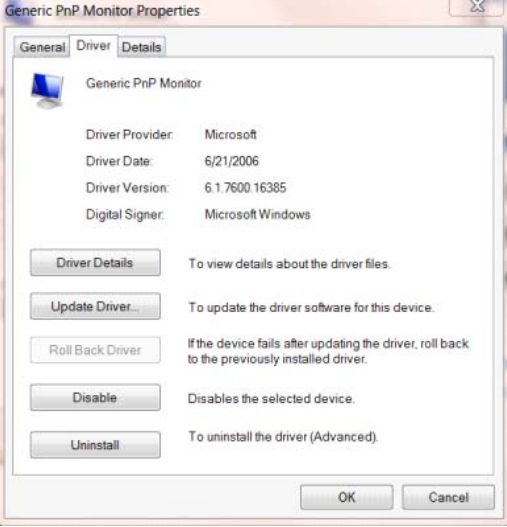

• Åbn **"Opdater driversoftware-Generisk PnP skærm"** vinduet, ved at klikke på **"Opdater**

**driver..."**, og klik herefter på **"Søg efter driversoftware på denne computer"** knappen.

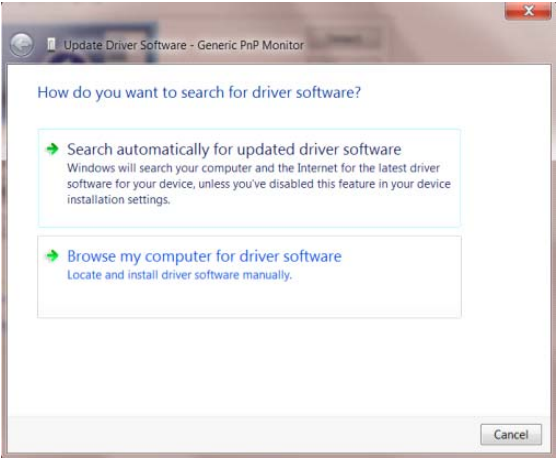

• Vælg **"Lad mig vælge på listen over enhedsdrivere på denne computer"**.

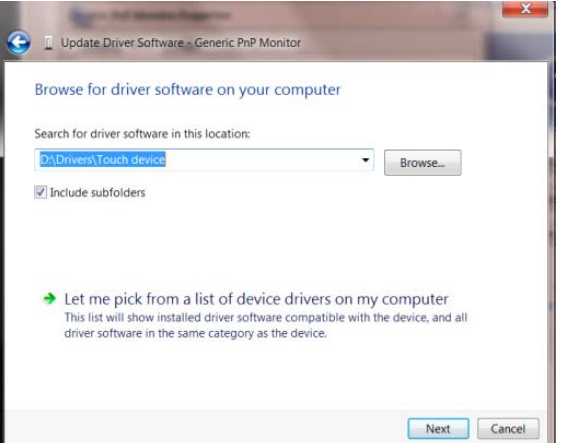

• Klik på **"Har disk"** knappen. Klik på knappen **"Gennemse"** og naviger til følgende mappe:

X:\Driver\module name (hvor X er drevbogstavet, som er tildelt cd-rom-drevet).

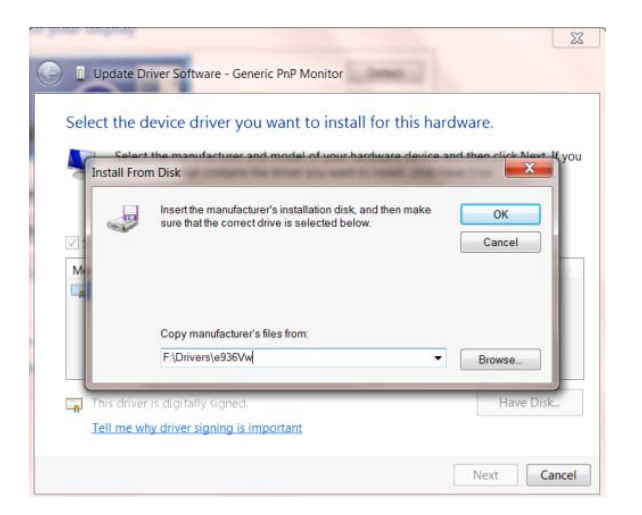

- Vælg **"xxx.inf"** filen, og klik på **"Åbn"** knappen. Klik på knappen **"OK"**.
- Vælg din skærmmodel, og klik på **"Næste"** knappen. Filerne kopieres fra cd'en til din harddisk.
- Luk alle åbne vinduer, og tag cd'en ud.
- Genstart systemet. Systemet vælger automatisk den maksimal opdateringshastighed, og

tilsvarende farvetilpasning.

#### <span id="page-30-0"></span>**Windows 7**

- Start Windows® 7
- Klik på **"Start"** knappen, og klik herefter på **"Kontrolpanel".**

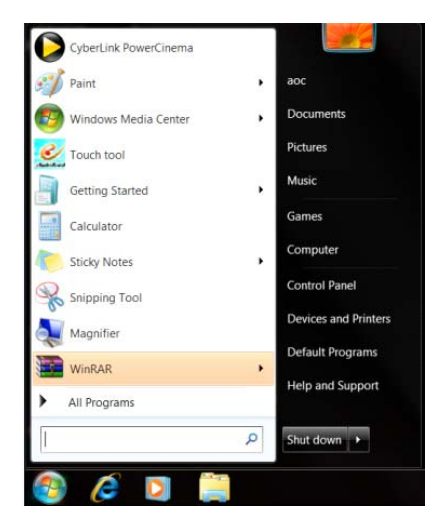

• Klik på **"Skærm"** ikonet.

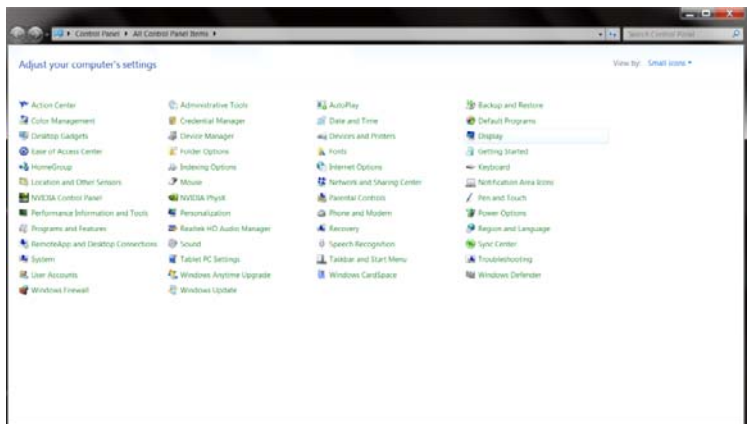

• Klik på **"Skift skærmindstillinger"** knapen.

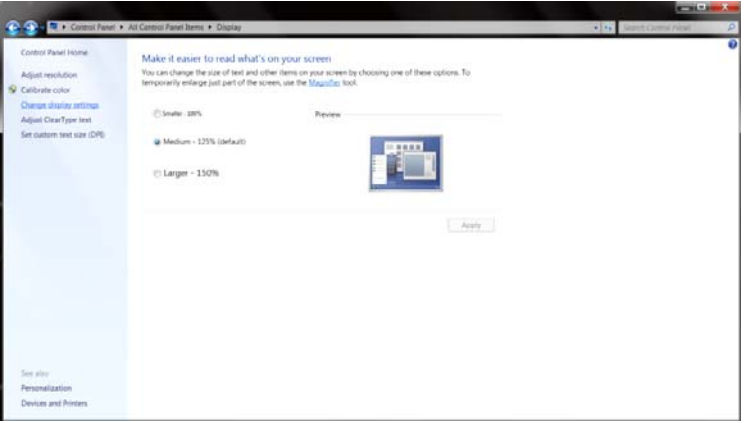

• Klik på **"Avanceret indstillinger"** knappen.

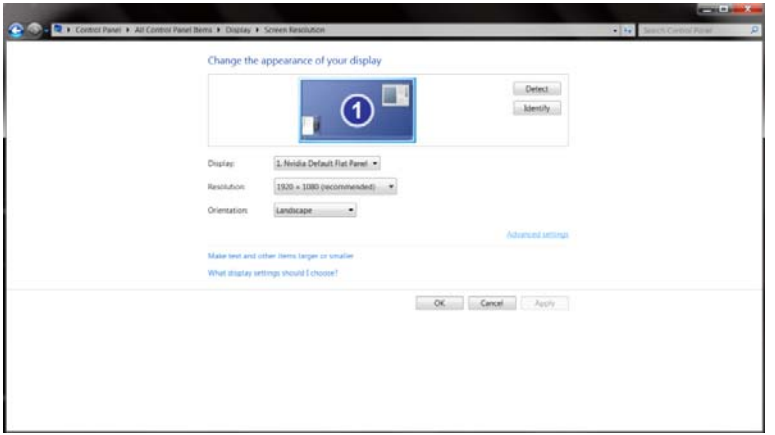

• Klik på **"Skærm"** fanebladet, og klik herefter på **"Egenskaber"** knappen.

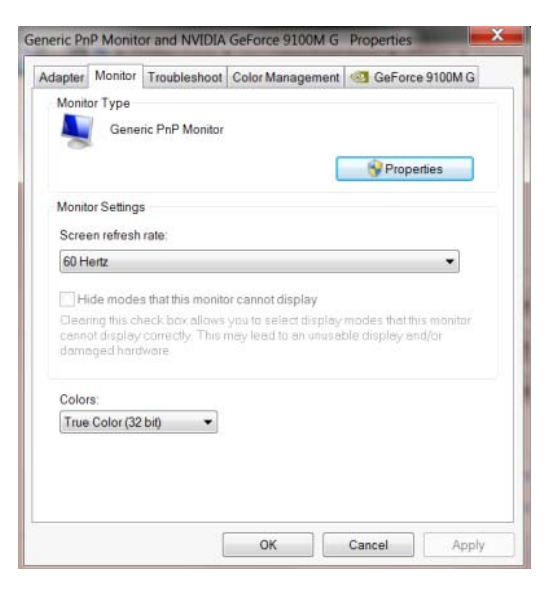

• Klik på **"Driver"** fanebladet.

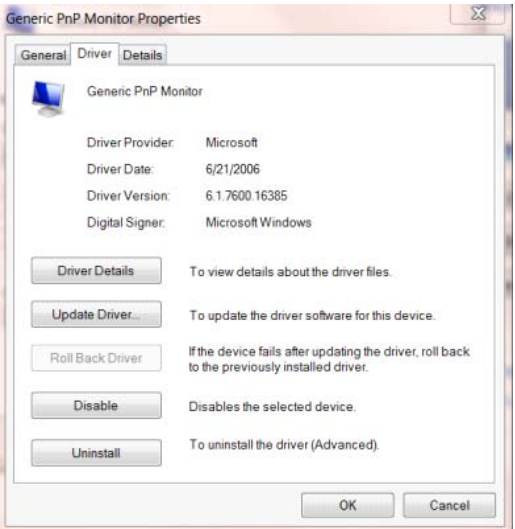

• Åbn **"Opdater driversoftware-Generic PnP-skærm"** ved at klikke på **"Opdater driver ..."** og klik

derefter på knappen **"Gennemse min computer for driversoftware"**.

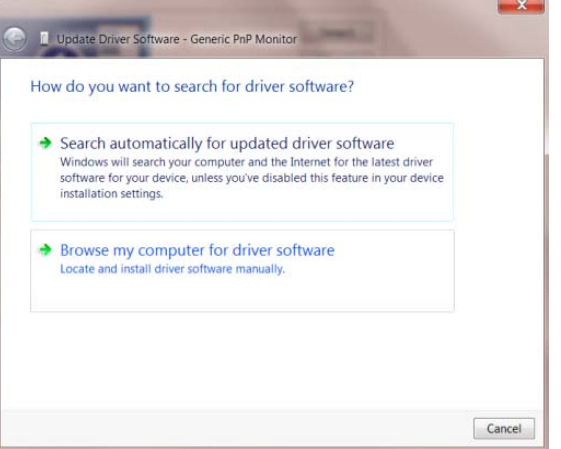

• Vælg **"Lad mig vælge på listen over enhedsdrivere på denne computer"**.

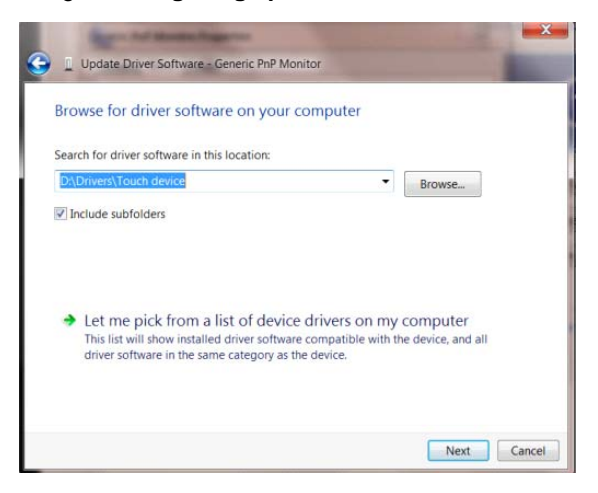

• Klik på **"Har disk"** knappen. Klik på **"Gennemse"** knappen, og naviger til følgende mappe:

X:\Driver\module name (hvor X er drevbogstavet, som er tildelt cd-rom-drevet).

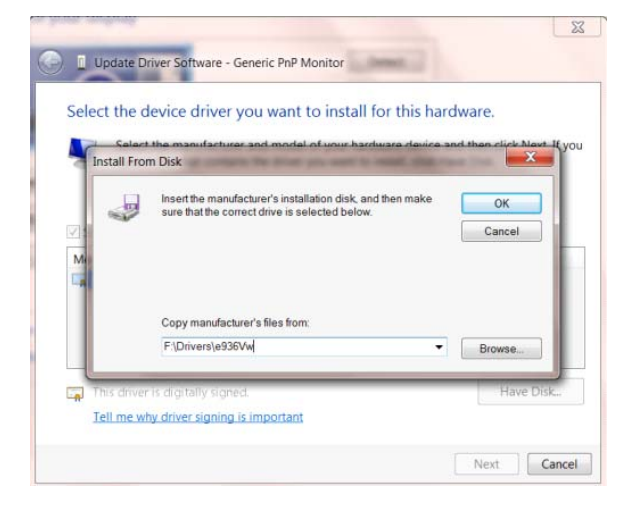

- Vælg **"xxx.inf"** filen, og klik på **"Åbn"** knappen. Klik på **"OK"** knappen.
- Vælg din skærmmodel, og klik på **"Næste"** knappen. Filerne kopieres fra cd'en til din harddisk.
- Luk alle åbne vinduer, og tag cd'en ud.
- Genstart systemet. Systemet vælger automatisk den maksimal opdateringshastighed, og

tilsvarende farvetilpasning.

### <span id="page-34-0"></span>**i-Menu**

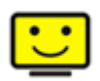

Velkommen til "i-Menu" softwaret fra AOC. Med menuer på skærmen i stedet for med en OSD-knap på skærmen, gør i-Menu det lettere at indstille skærmbilledet. Klik her for at installere softwaret. Følg installations-guiden for at fuldføre installationen.

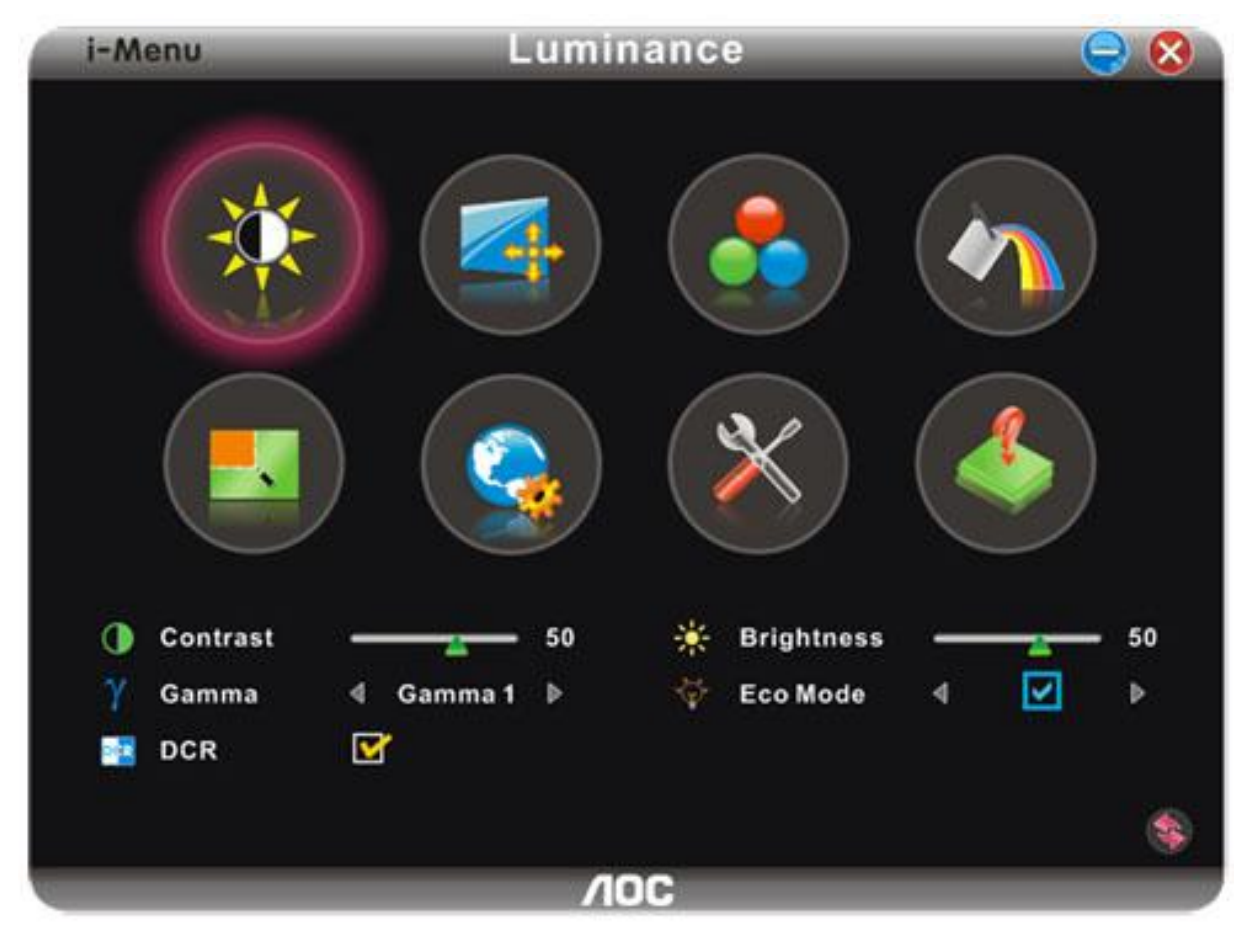

#### <span id="page-35-0"></span>**e-Saver**

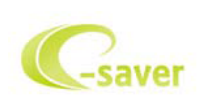

Velkommen til AOC e-Saver software til styring af skærmens strømforbrug! AOC e-Saver har smart-nedlukningsfunktioner til dine skærme, som muliggør tidsmæssig korrekt nedlukning af skærmen i en hvilken som helst pc-status (tændt, slukket, hvile eller pauseskærm). Det faktiske nedlukningstidspunkt afhænger af, hvad du foretrækker (se nedenstående eksempel). Klik på "driver/e-Saver/setup.exe" for at begynde installationen af e-Saver softwaret og følg installationsguiden, indtil softwaret er fuldt installeret.

Under hver af de fire pc-statusser kan du vælge det ønskede tidspunkt, der skal gå (i minutter), inden skærmen automatisk skal slukke. Ovenstående eksempel illustreret:

- 1) Skærmen slukker aldrig, når pc'en er tændt.
- 2) Skærmen slukker automatisk 5 minutter efter, at der er slukket for pc'en.
- 3) Skærmen slukker automatisk 10 minutter efter, at pc'en er gået i hvile-/stand-by tilstand.
- 4) Skærmen slukker automatisk 20 minutter efter, at pauseskærmen ses.

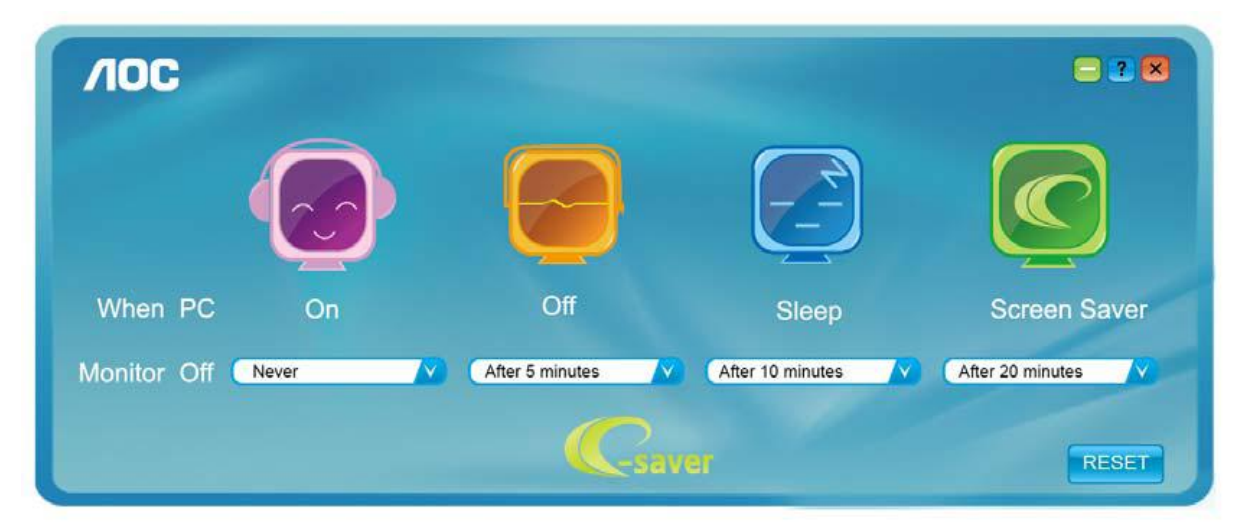

Tryk på "RESET"("NULSTIL") for at stille e-Saver tilbage til standardindstillingerne som nedenfor vist.

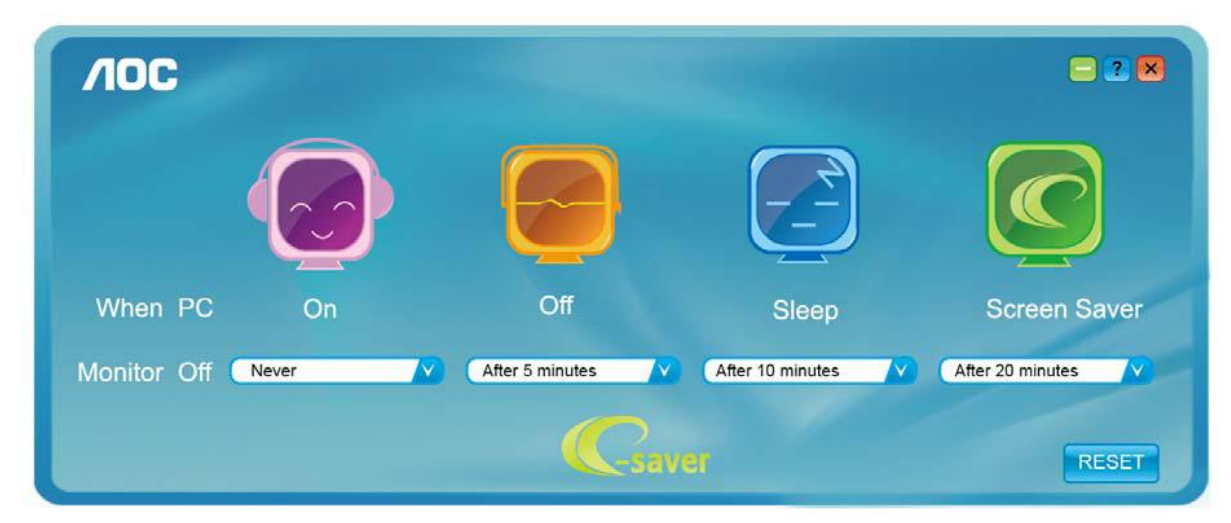

#### <span id="page-36-0"></span>**Screen+**

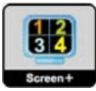

Velkommen til "Screen+" softwaret fra AOC, Screen+ softwaret er et opdelingsværktøj til skrivebordet, der opdeler skrivebordet I forskellige ruder, hvor hver rude viser et forskelligt vindue. Når du vil have adgang til et vindue, skal du blot trække vinduet til den tilsvarende rude. Softwaren understøtter visning med flere skærme for at gøre dit arbejde lettere. Følg vejledningerne i installationsprogrammet for at installere softwaren.

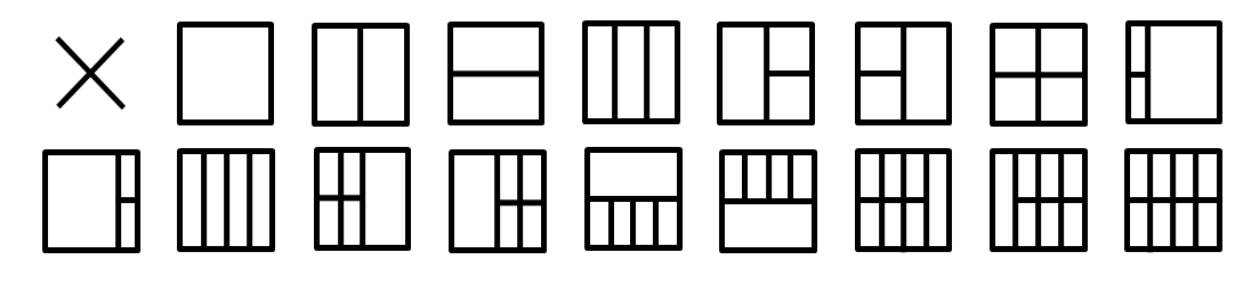

## <span id="page-37-0"></span>**Fejlfinding**

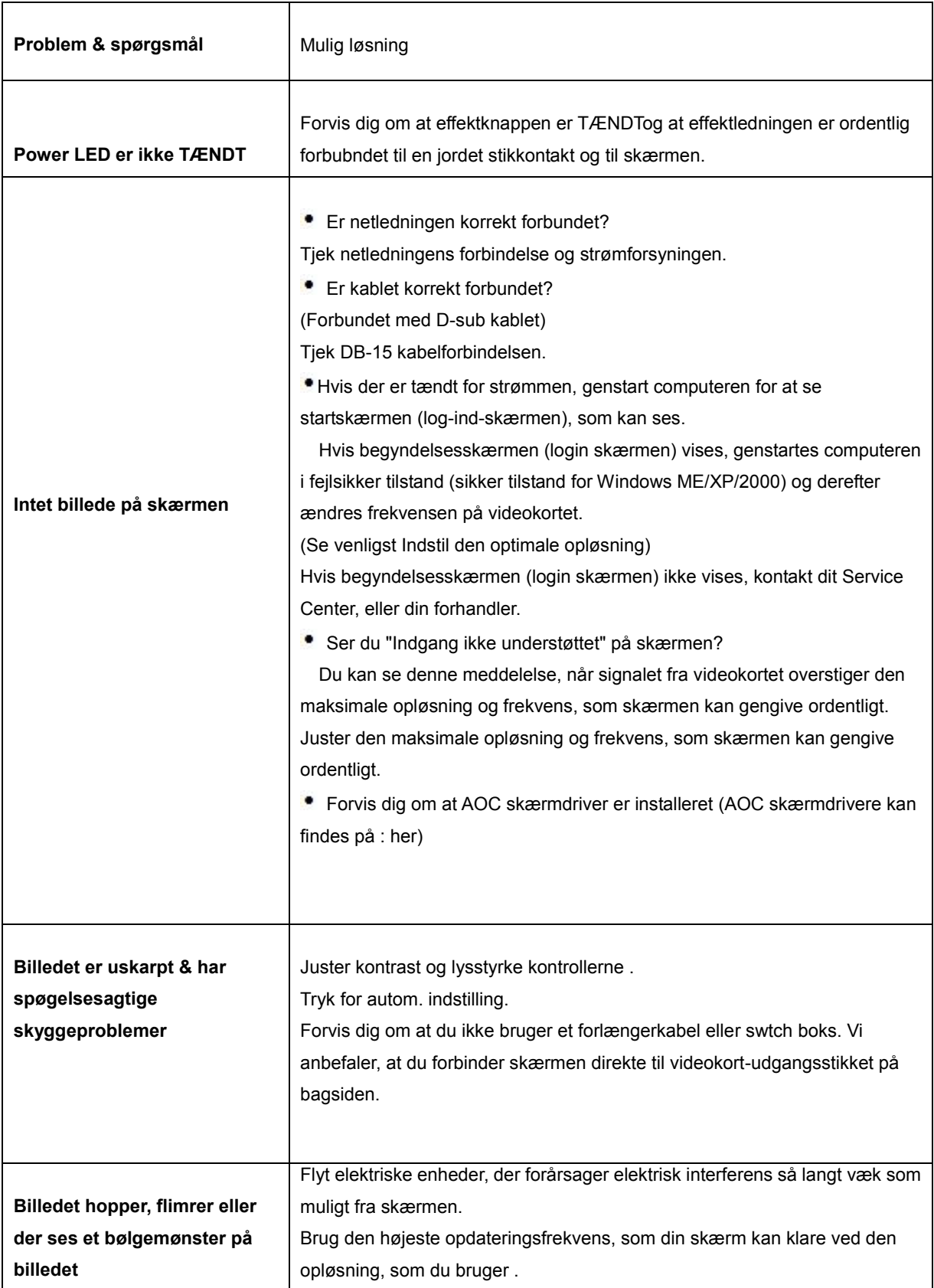

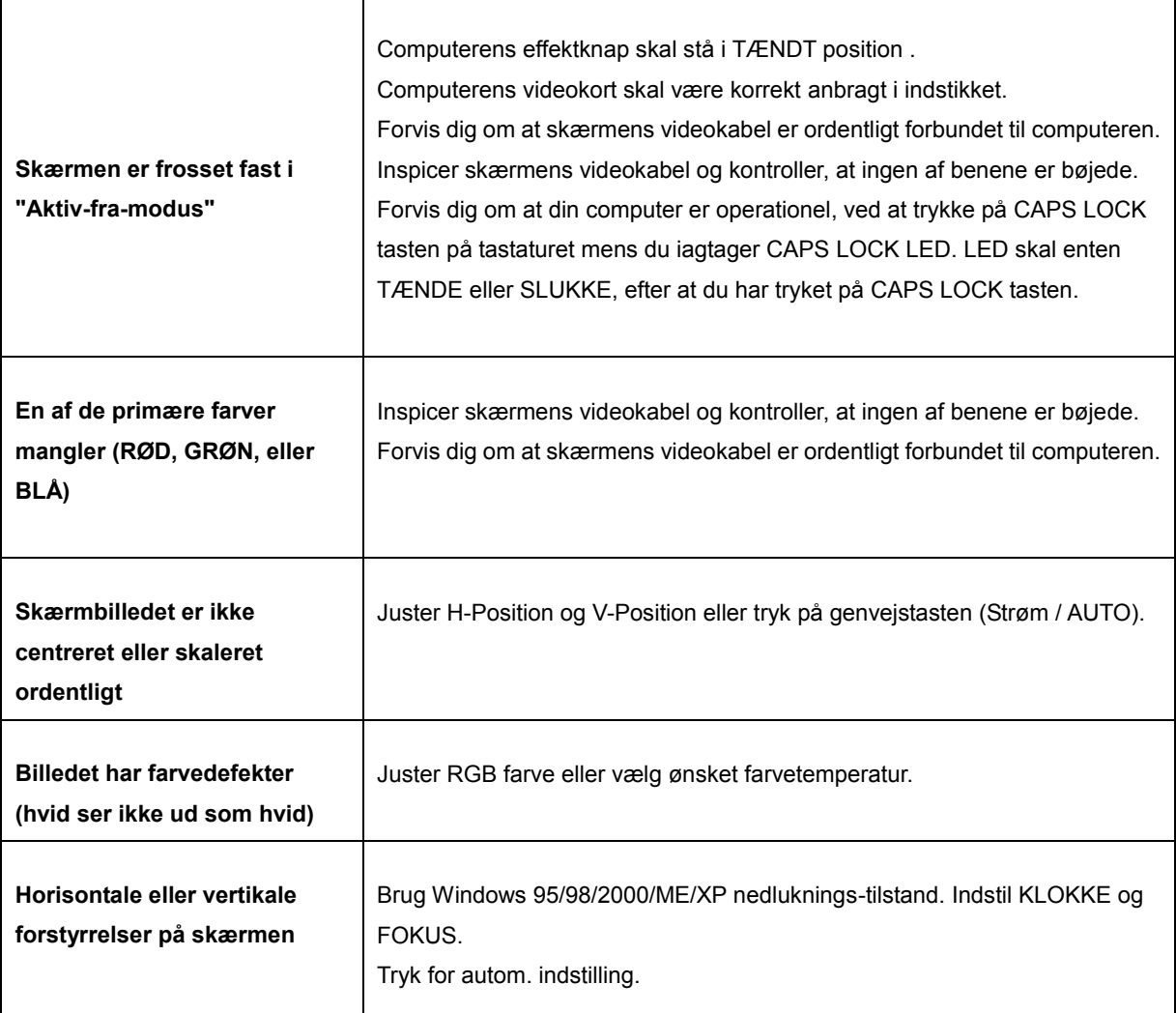

## <span id="page-39-0"></span>**Specifikationer**

### **Generelle Specifikationer**

<span id="page-39-1"></span>![](_page_39_Picture_224.jpeg)

![](_page_39_Picture_3.jpeg)

E2070SWN

### <span id="page-40-0"></span>**Forudindstillede skærmmodus**

![](_page_40_Picture_192.jpeg)

### <span id="page-41-0"></span>**Pind-fordelinger**

![](_page_41_Figure_1.jpeg)

![](_page_41_Picture_98.jpeg)

### <span id="page-42-0"></span>**Plug and Play**

Denne skærm er udstyret med VESA DDC2B facillitet i overensstemmelse med VESA DDC STANDARD. Det tillader skærmen at informere værtscomputeren om dens facilliteter, afhængig af det niveau af DDC der anvendes, og kommunikere yderligere information om skærmens egenskaber .

DDC2B is a bi-direktionel data kanal baseret på I2C protokollen. Værtssystemet kan indhente EDID information over DDC2B kanalen.

## <span id="page-43-0"></span>**Lovgivning**

### <span id="page-43-1"></span>**FCC erklæring**

#### **FCC klasse B radio frekvens interferens ADVARSEL: (FOR FCC CERTIFICEREDE MODELER)**

NOTE:Dette udstyr er blevet testet og fundet at overholde grænserne for klasse B digitale enheder, i overenstemmelse med del 15 i FCC reglerne. Disse grænser er designet til at levere rimelig beskyttelse mod skadelig interferens i en beboelsesinstallation. Dette udstyr genererer, bruger og kan udstråle radiofrekvensenergi, og hvis det ikke installeres og bruges i overenstemmelse med instruktionerne, kan det forårsage skadelig interferens på radiokommunikationen. Imidlertid, gives der ingen garanti for at interferens ikke vil optræde i en given installation. Hvis dette udstyr forårsager skadelig interferens på radio- eller fjernsynsmodtagelsen,som kan bestemmes ved at slukke og tænde for udstyret, tilskyndes brugeren til at prøve at korrigere interferencen ved hjælp af en eller flere af følgende fremgangsmåder:

Reorienter eller omplacer modtagerantennen. Forøg seperationen mellem udstyret og modtageren. Forbind udstyret til en stikkontakt på et andet kredsløb end den modtageren er forbundet til. Konsulter forhandleren eller en erfaren radio/TV tekniker for hjælp.

#### **NOTE :**

Ændringer eller modifikationer der ikke udtrykkeligt er godkendt af den ansvarlige myndighed for opfyldelse, kan ødelægge brugerens ret til at betjene udstyret.

Skærmede grænsefladekabler og AC effektledninger, hvis de findes, skal anvendes for at kunne opfylde udstrålingsgrænserne.

Fabrikanten er ikke ansvarlig for nogen radio- eller TV interferens forårasaget af uaftoriseret modifikation af dette udstyr. Det er brugerens ansvar at korrigere sådan interferens. Det er brugerens ansvar at korrigere en sådan interferens.

Denne enhed overholder afsnit 15 af FCC-reglerne. Brug er underlagt følgende to betingelser: Udstyret må ikke forårsage skadelige forstyrrelser, og (2) Dette udstyr skal acceptere alle forstyrrelser der modtages, inklusiv forstyrrelser der kan forårsage uønsket drift

### <span id="page-44-0"></span>**WEEE Deklaration**(**Optional**)

Bortskaffelse af udstyr hos brugere i private husholdninger i den Europæiske Union.

![](_page_44_Picture_2.jpeg)

Dette symbol på produktet eller på dets indpakning indikerer at dette produkt ikke må bortskaffes sammen med dit almindelige husholdningsaffald.I stedet, er det dit ansvar at bortskaffe det brugte udstyr ved at indlevere det til et specifikt indsamlingssted for genanvendelse af elektronisk udstyr. Denne seperate indsamling og genanvendelse af dit kasserede udstyr vil på tidspunktet for bortskaffelse, hjælpe med at bevare de naturlige ressourcer og sikre at det genanvendes på en måde, der beskytter menneskers helbred og miljøet. For mere information om hvor du kan indlevere dit brugte udstyr til genanvendelse, kontakt venligst dit lokale kommunekontor, dit affaldsselskab eller den butik hvor du har købt udstyret.

## <span id="page-45-0"></span>**Service**

#### BEGRÆNSET TREÅRS GARANTI\*

#### AOC farveskærme solgt i Europa

AOC International (Europa) BV garanterer, at dette produkt er frit for materiale- og konstruktionsfejl i en periode af tre (3) år fra forbrugerens købsdag at regne. I denne periode vil AOC International (Europa) BV efter eget valg gratis eller som nedenfor anført\* - reparere det defekte produkt med nye eller istandsatte dele eller ombytte det med et nyt eller genopbygget produkt. De ombyttede, defekte produkter tilhører AOC International (Europa) BV.

Hvis produktet viser sig at være defekt, skal du kontakte din lokale forhandler og henvise til garantibeviset, der følger med produktet.

Aflever produktet med forudbetalt fragt, bilagt det daterede købsbevis, til det AOC autoriserede servicecenter. Hvis du ikke selv kan aflevere produktet:

Pak det ind i dets originale emballage (eller noget tilsvarende) Anfør RMA nummeret på adresselabelen Anfør RMA nummeret på emballagen Forsikr det (eller anslå risikoen for tab/skade under forsendelsen) Betal alle forsendelsesomkostninger AOC International (Europa) BV er ikke ansvarlig for skade eller tab under indgående transport eller for et indgående produkt, der ikke er korrekt emballeret.

AOC International (Europa) BV betaler for tilbagesendelsen i et af de lande, som er anført på garantibeviset. AOC International (Europa) BV er ikke ansvarlig for nogen fragtudgifter for produktet over internationale landegrænser. Dette gælder også de internationale grænser inden for EU.

\* Denne begrænsede garanti dækker ikke tab eller skader opstået som følge af

Forsendelse eller forkert installation og vedligeholdelse

Misbrug

Forsømmelse

Enhver anden årsag end almindelig kommerciel eller industriel anvendelse

Indstilling foretaget af en ikke-autoriseret leverandør

Reparation, modifikation eller installation af funktioner eller dele foretaget af andre end et AOC autoriseret servicecenter

Upassende omgivelser

For meget eller for lidt varme eller airconditionering, strømsvigt, overspænding eller andre uregelmæssigheder Denne begrænsede garanti dækker ikke produkt-firmware eller hardware, som du eller hvilken som helst trediepart har modificeret eller ændret. Du alene er ansvarlig for en sådan modifikation eller ændring.

ALLE UDTRYKTE OG UNDERFORSTÅEDE GARANTIER FOR DETTE PRODUKT(HERUNDER GARANTIERNE FOR SALGBARHED OG EGNETHED TIL ET GIVENT FORMÅL) ER BEGRÆNSEDE I VARIGHED TIL EN PERIODE AF TRE (3) ÅR FOR DELE OG ARBEJDSKRAFT FRA BRUGERENS KØBSDATO AT REGNE. INGEN

GARANTIER (HVERKEN UDTRYKTE ELLER UNDERFORSTÅEDE) GÆLDER EFTER DENNE PERIODE.

AOC INTERNATIONAL (EUROPA) BV'S FORPLIGTELSER OG MIDLER HERUNDER ER UDELUKKENDE SOM HER ANFØRT. AOC INTERNATIONAL (EUROPA) BV'S ANSVAR, HVAD ENTEN DET ER SOM FØLGE AF KONTRAKT, SKADEVOLDENDE HANDLING, GARANTI, UDTRYKKELIGT ERSTATNINGSANSVAR ELLER ANDET, OVERSKRIDER IKKE PRISEN FOR ENHEDEN, HVIS DEFEKT ELLER SKADE DANNER GRUNDLAG FOR KRAVET. I INTET TILFÆLDE ER AOC INTERNATIONAL (EUROPA) BV ANSVARLIG FOR TAB AF FORTJENESTE, BRUGSTAB, FACILITETSTAB ELLER UDSTYRSTAB ELLER ANDEN INDIREKTE, TILFÆLDIG ELLER FØLGAGTIG SKADE. NOGLE STATER TILLADER IKKE UDELUKKELSE ELLER BEGRÆNSNING AF TILFÆLDIGE ELLER INDIREKTE SKADER, HVORFOR OVENNÆVNTE BEGRÆNSNING IKKE VEDRØRER DIG SELVOM DENNE BEGRÆNSEDE GARANTI GIVER DIG BESTEMTE, JURIDISKE RETTIGHEDER, KAN DU HAVE ANDRE RETTIGHEDER, DER VARIERER LANDENDE IMELLEM. DENNE BEGRÆNSEDE GARANTI GÆLDER KUN FOR PRODUKTER KØBT I EU-MEDLEMSLANDE.

Oplysningerne i dette dokument kan ændres uden varsel. For yderligere oplysninger besøg netstedet:<http://www.aoc-europe.com/en/service/index.php>